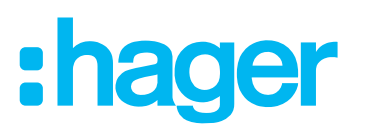

## **Installatie- en configuratiehandleiding**

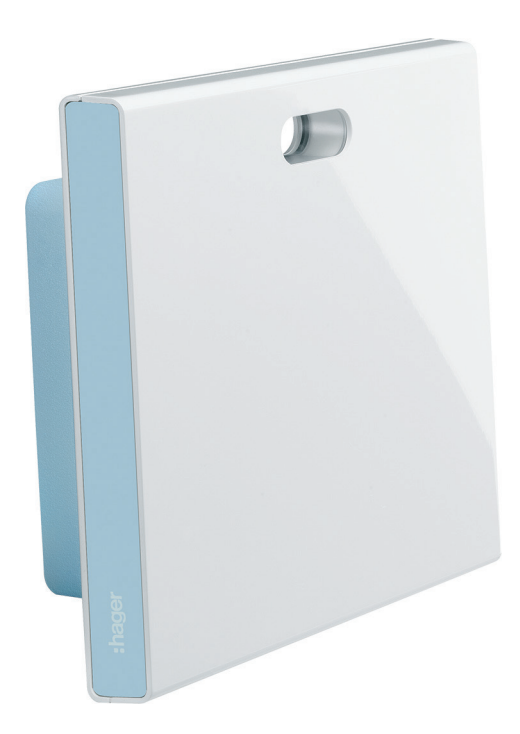

**coviva Smartbox** TKP100A

**WLAN-stick** TKH180

**Voedingseenheid** (vervanging) **TKC110** 

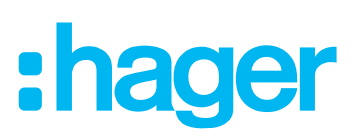

## Inhalt

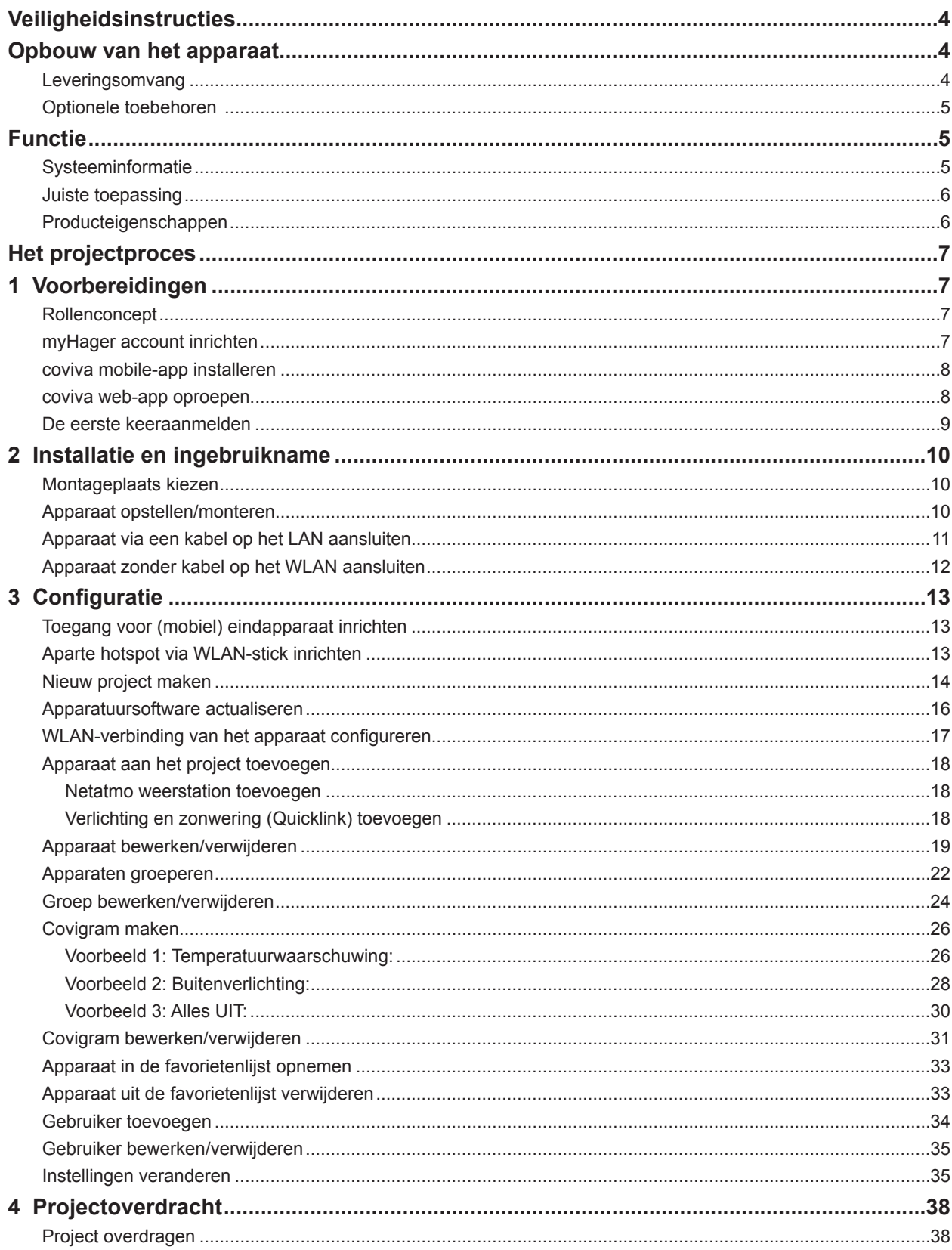

# :hager

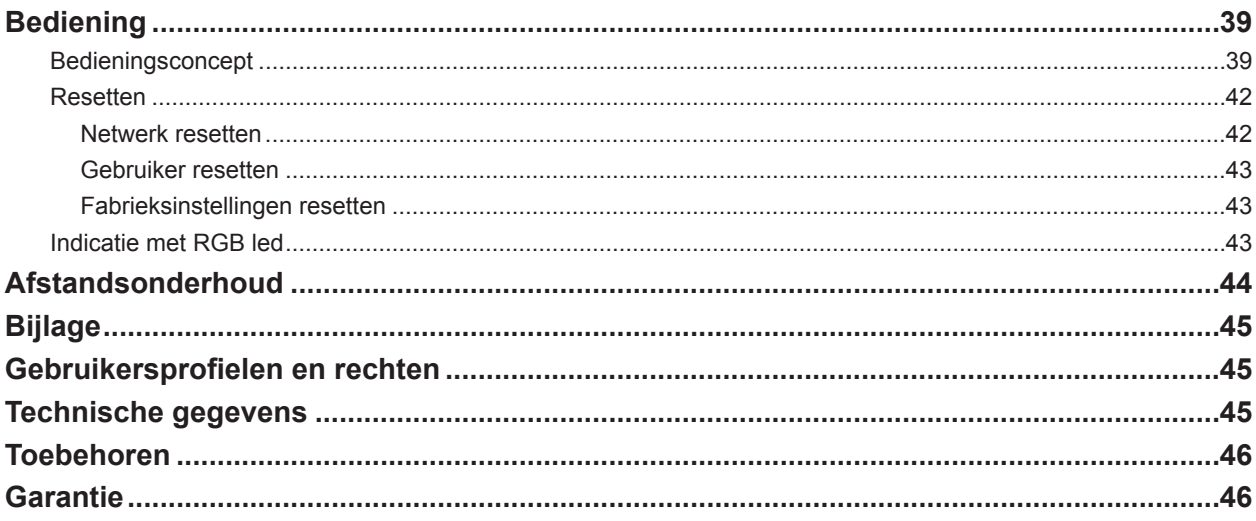

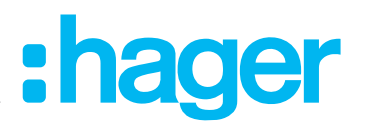

## <span id="page-3-0"></span>**Veiligheidsinstructies**

**Inbouw en montage van elektrische apparatuur mag alleen door een installateur worden uitgevoerd conform de geldende installatienormen, richtlijnen, voorschriften, bepalingen en ongevallenpreventievoorschriften van het betreffende land.**

**Bij het niet naleven van de installatie-instructies kan schade aan het apparaat, brand of andere gevaren optreden.** 

### **Opbouw van het apparaat**

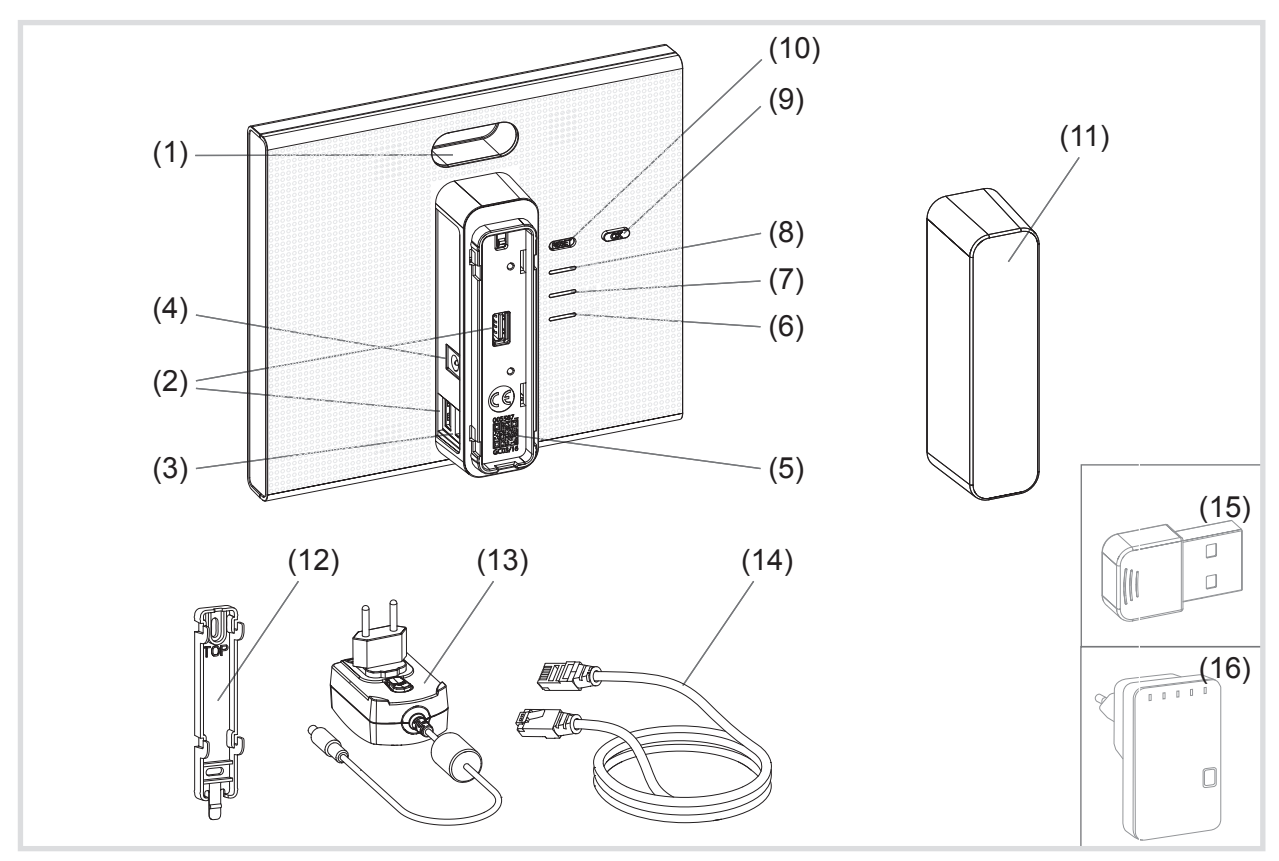

Afb. 1: Achter-/zijaanzicht en toebehoren

- (1) Indicatie met RGB led
- (2) USB-aansluitbussen
- (3) RJ45 aansluitbus (LAN)
- (4) Voedingsspanning aansluiting
- (5) QR-code met coviva ID
- (6) Bedrijfs-led **POWER**
- (7) **WLAN** indicatie alleen actief met optionele WLAN-stick (zie *[Toebehoren](#page-45-1)*)
- (8) **ONLINE** statusindicatie
- (9) Bevestigingstoets **OK**
- (10) Resettoets **RESET**
- (11) Afdekkap

#### **Leveringsomvang**

- **–** coviva Smartbox
- **–** Adapterplaat voor wandmontage (12)
- Voedingseenheid 230 V~/5 V<del>...</del> (13)
- **–** RJ45-verbindingskabel, cat. 5e (14)

# :hager

#### <span id="page-4-0"></span>**Optionele toebehoren**

- **–** WLAN-stick (15)
- **–** WLAN-adapter (16)

## **Functie**

#### **Systeeminformatie**

De coviva Smartbox is de interface van draadloos communicerende apparaten zoals radiografische KNX-actoren of Twin Band apparaten en WLAN- en IoT-toepassingen met de aanwezige IP-infrastructuur via een netwerk-router. Met een mobiele app of een op een browser gebaseerde web-app kunnen op mobiele eindapparaten of stationaire computers elektrische verbruikers en functies van de gebouwbesturing aan elkaar gekoppeld, gevisualiseerd, bewaakt en bediend worden. Op deze manier is onafhankelijk van de plaats - zowel via het thuisnetwerk als via het internet - op elk moment toegang tot de gebouwsysteemtechniek gegarandeerd.

Deze oplossing is vooral ontworpen om in gemoderniseerde en later uitgebreide installaties voor smart home functies en comfort te kunnen zorgen.

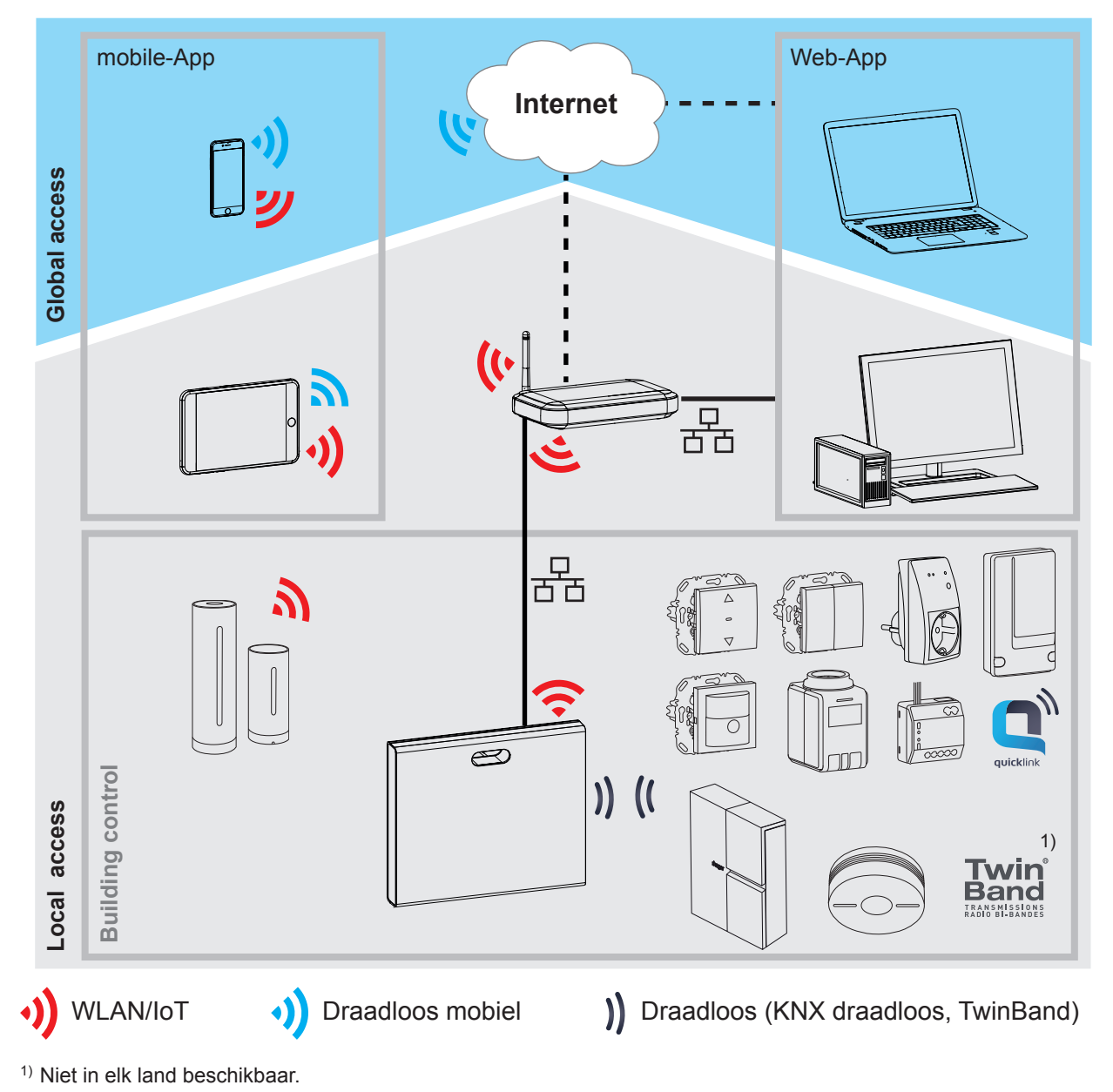

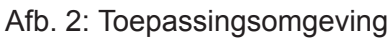

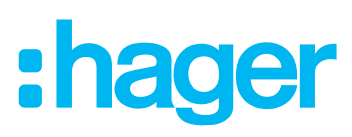

<span id="page-5-0"></span>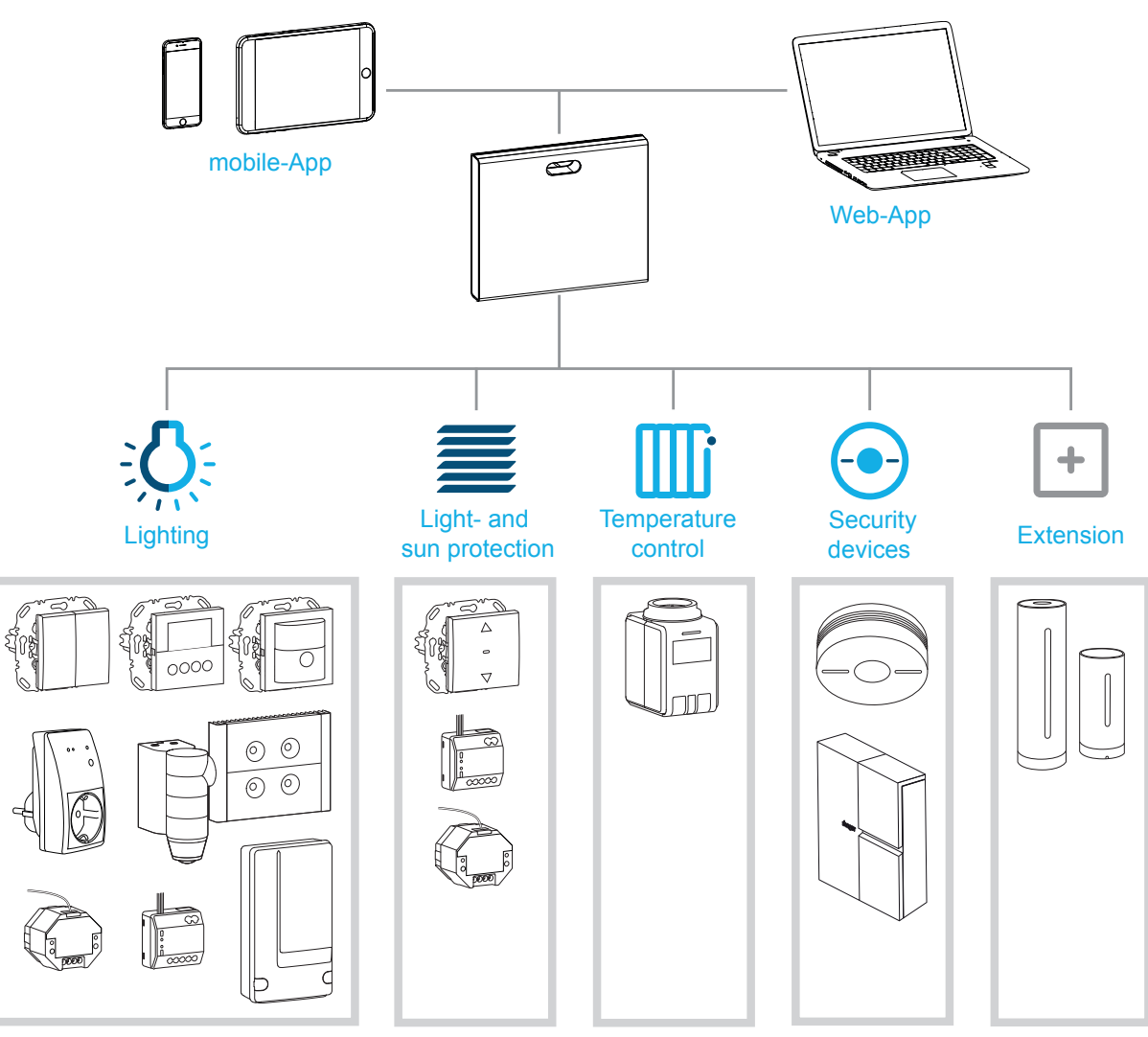

<span id="page-5-1"></span>Afb. 3: Systeemoverzicht

#### **Juiste toepassing**

- **–** Interface voor de kabelloze communicatie met ontvangers/actoren via het IP-netwerk
- **–** Bediening en visualisatie op (mobiele) eindapparaten via de coviva app
- **–** Verbinding met de netwerk-router via kabel of via de optionele WLAN-stick (zie *[Toebehoren](#page-45-1)*)
- **–** Het apparaat is uitsluitend geschikt voor binnengebruik.

#### **Producteigenschappen**

- **–** Veilig systeembeheer via gebruikersprofielen met verschillende rechten
- **–** Besturring van radiografische KNX-installaties en WLAN-toepassingen via mobile-app voor mobiele eindapparaten of web-app voor notebook, PC, …
- **–** Eenvoudig maken van scènes (Covigrammen) via de app
- **–** Zelf configureerbare berichten na gebeurtenissen
- **–** Afstandsbediening en -onderhoud via geïntegreerde Dyn DNS dienst
- **–** Logische koppelingen
- **–** Updates met berichten online beschikbaar

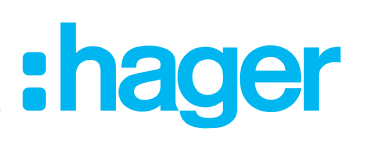

## <span id="page-6-0"></span>**Het projectproces**

In drie stappen de Smartbox voorbereiden op projectoverdracht aan de klant:

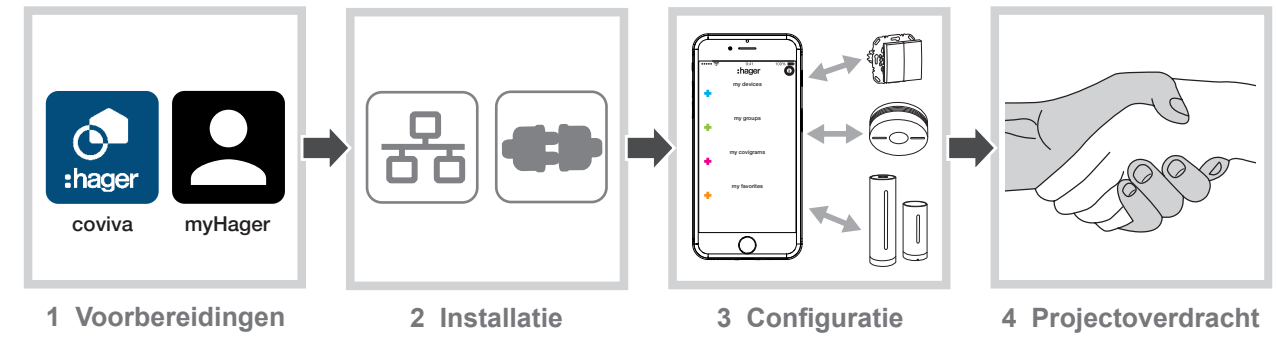

## **1 Voorbereidingen**

#### **Rollenconcept**

In de Smartbox moeten gebruikersprofielen met verschillende toegangsrechten worden beheerd:

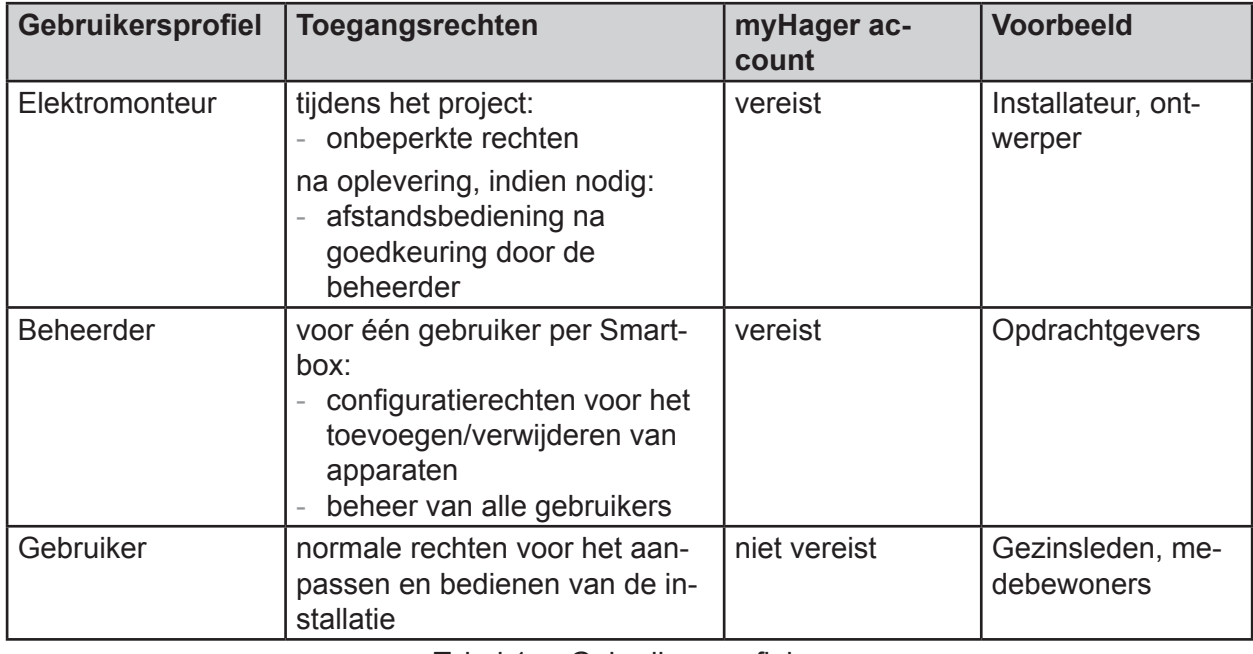

Tabel 1: Gebruikersprofielen

**F** Gedetailleerde informatie over de toegangsrechten per gebruikersprofiel vindt u in het tabeloverzicht in de bijlage.

#### **myHager account inrichten**

Om een project met de Smartbox te kunnen aanmaken, is een succesvolle registratie volgens het rollenconcept (*[Tabel 1](#page-6-1)*) als elektromonteur op **hager.com** vereist. De registratie hoeft slechts een keer voor het eerste coviva-project worden uitgevoerd. Voor alle verdere covivaprojecten moet dezelfde **myHager** account worden gebruikt.

■ Roep de website **hager.com** op en klik op **Nu Registratie** .

Of:

- Scan de QR-code met een geschikte app in, ga naar de coviva homepage en selecteer **Registratie** .
- Vul de persoonsgegevens vullen, stem in met het gebruik van de persoonsgegevens en richt de account in door op **Verzenden** te klikken.

<span id="page-6-1"></span>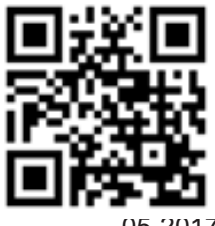

<span id="page-7-1"></span>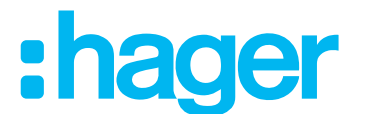

<span id="page-7-0"></span>U ontvangt een e-mail met een bevestigingslink ter activering van de **myHager** account (*[Afb. 4](#page-7-1)*).

- Door aanklikken van de knop **Registratie afsluiten** in de e-mail, wordt de account geactiveerd.
- Later kunnen via de account ook afgesloten coviva-projecten worden bekeken (*[Afb. 5](#page-8-1)*).

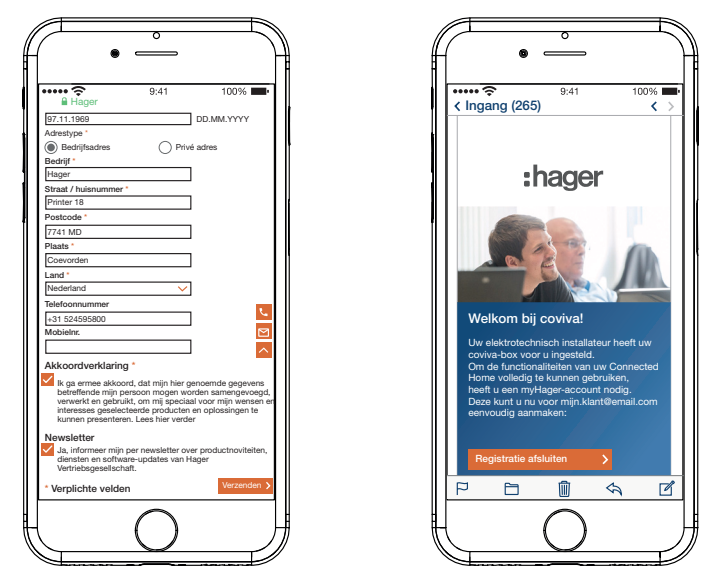

Afb. 4: **myHager** account inrichten

#### **coviva mobile-app installeren**

- Meld u op het eindapparaat in de betreffende App Store aan en selecteer de coviva app.
- Download en installeer de app.
- $\blacksquare$  Voor de app is op het mobiele eindapparaat een versie vanaf IOS 7.1  $\clubsuit$  of Android 4.1  $\triangleright$  Google Play of hoger nodig.
- De IOS-app is voor iPhone geoptimaliseerd. iPad-gebruikers moeten bij het zoeken in de App Store de instelling **Alleen iPhone** gebruiken.

#### <span id="page-7-2"></span>**coviva web-app oproepen**

Als alternatief voor de mobile-app kan men na projectoverdracht ook met een pc, notebook of mobiel eindapparaat met Windows-besturingssysteem via een web-portal toegang krijgen tot de Smartbox. Daarvoor is een met HTML5 compatibele browser zoals Chrome, Safari, Internet Explorer of Firefox noodzakelijk. Het bedieningspaneel lijkt op die van de coviva mobile-app en biedt dezelfde functies in een voor grotere beeldschermen geschikte weergave.

- De web-app kan pas na projectoverdracht aan de klant (beheerder) worden gebruikt, bij-PI. voorbeeld voor afstandsonderhoud. Deze is niet geschikt voor de configuratie door de elektromonteur.
- Voer de met de coviva ID aangepaste URL: https://12-stellige coviva ID.koalabox.net/ webapp in de browser in.

De web-app wordt geopend.

De web-app kan ook op de volgende manier worden opgeroepen:

- Meld u zich aan in de **myHager** account en selecteer **Mijn coviva Projecten**.
- $\Box$  Open de web-app met  $\ddot{\bullet}$ .

<span id="page-8-1"></span>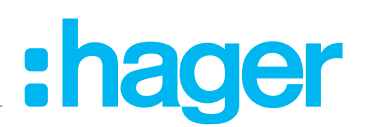

<span id="page-8-0"></span>**Bij elk later gebruik van de web-app moet zowel het eindapparaat als de Smartbox online zijn.** 

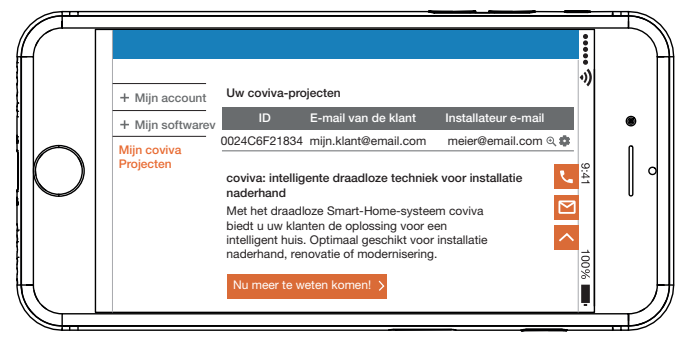

Afb. 5: **myHager** projectaanzicht

#### <span id="page-8-3"></span>**De eerste keeraanmelden (***[Afb. 6](#page-8-2)***)**

Het (mobiele) eindapparaat is online.

- $\Box$  Open de coviva app  $\Omega$ .
- $\blacksquare$  Met  $\clubsuit$  als elektromonteur naar aanmelden overschakelen.
- Voer het e-mailadres en wachtwoord van de **myHager** account in en meld u aan met Aan**melden**.

De toegangsgegevens worden online met de **myHager** account vergeleken. Een melding bevestigt dat het **Aanmelden** succesvol was.

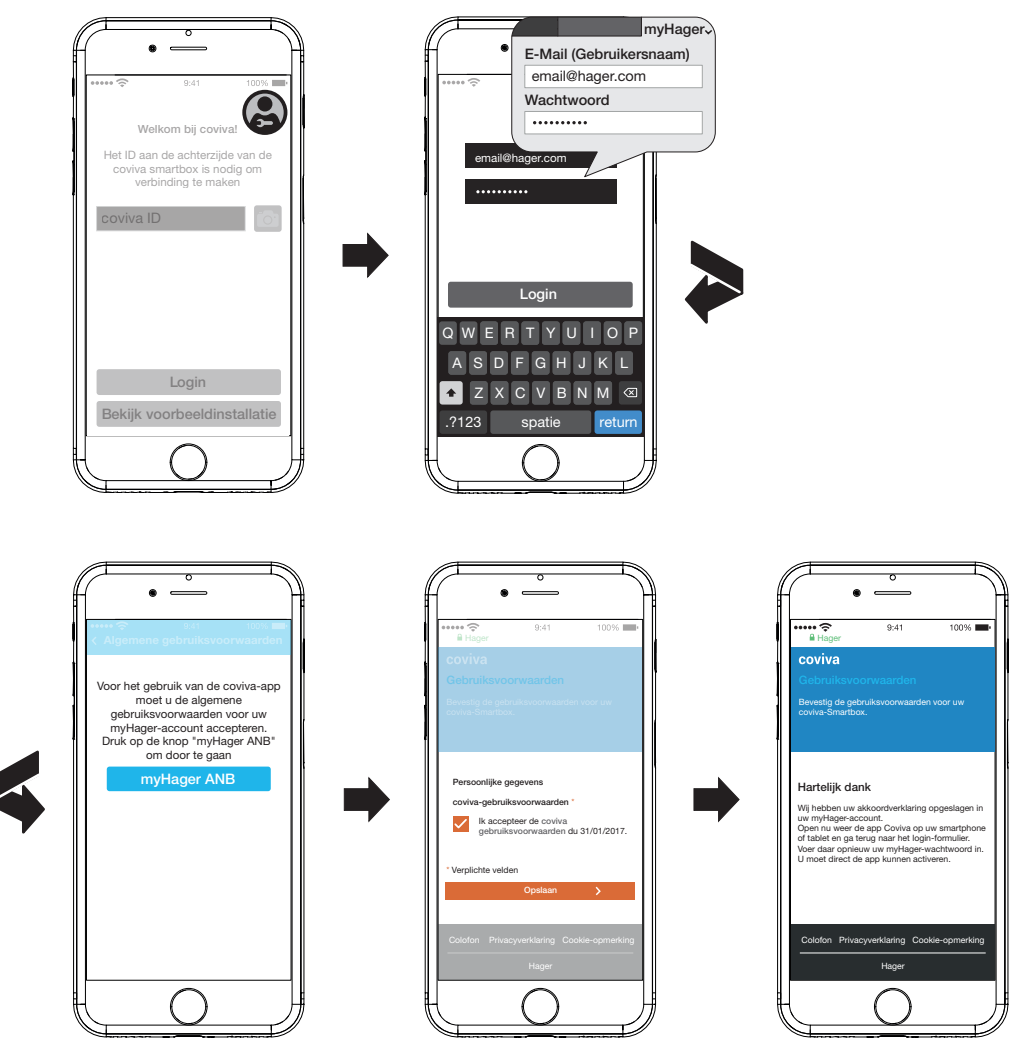

<span id="page-8-2"></span>Afb. 6: Eerste keer aanmelden

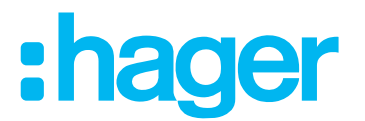

<span id="page-9-0"></span>Als in de **myHager** account de **Algemene gebruiksvoorwaarden** voor de coviva app nog niet geaccepteerd, dan moet op die plaats de betreffende website worden opgeroepen.

- Druk daarvoor op de knop **myHager Algemene gebruiksvoorwaarden**.
- Klik in het selectievakje om de ANB te accepteren en sluit de registratie met **Opslaan** af.
- Meld u zich vervolgens opnieuw in de app aan.

### **2 Installatie en ingebruikname**

## **VOORZICHTIG!**  $\triangle$

**Te hoge spanningen kunnen de werking van het apparaat aantasten! Door het gebruik van een niet-geschikte voedingseenheid kan het apparaat beschadigd worden.**

**Gebruik als voeding van het apparaat uitsluitend de meegeleverde voedingseenheid.**

#### **Montageplaats kiezen**

De Smartbox kan in principe op een willekeurige plaats in het huis worden opgesteld of aan een wand worden gemonteerd, wanneer een stroomvoorziening (stopcontact) en een LAN-aansluiting (router of UAE stopcontact) met de meegeleverde kabels bereikbaar zijn. Bij integratie in het netwerk via de optionele WLAN-stick (zie *[Toebehoren](#page-45-1)*) moet voor een stabiele WLAN-verbinding naar de router worden gezorgd.

Omdat de Smartbox via radiografische signalen communiceert, moet men in principe erop letten dat:

- **–** het apparaat zo centraal mogelijk wordt geplaatst.
- **–** tussen Smartbox en alle ontvangers een minimumafstand van ca. 1 m wordt aangehouden.
- **–** een minimale afstand van ca. 0,5 meter aanwezig is voor elektronische apparaten die hoogfrequente signalen uitstralen, zoals computers, elektronische trafo's, magnetrons.
- **–** het apparaat uit de buurt van metalen oppervlakken, staalbeton of warmtebronnen en vocht wordt gemonteerd.
- **–** rekening wordt gehouden met de materiaaldoordringing (*[Tabel 2](#page-9-1)*).

Door de keuze van de best mogelijke montageplaats kan de reikwijdte van het apparaat worden geoptimaliseerd.

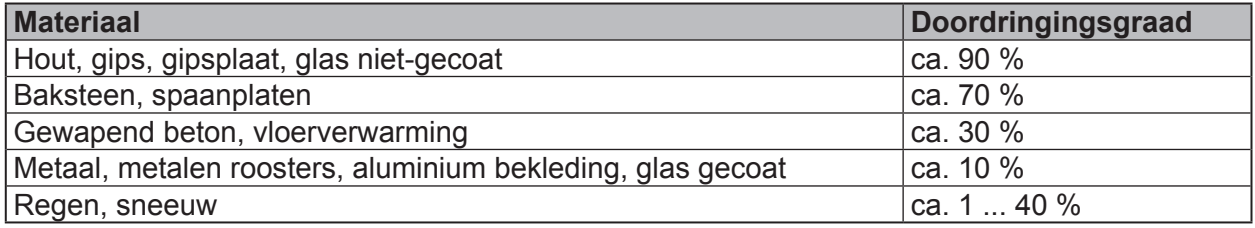

#### <span id="page-9-1"></span>Tabel 2: Materiaaldoordringing

#### **Apparaat opstellen/monteren (***[Afb. 7](#page-10-1)***)**

- Zet de Smartbox op een vlakke ondergrond.
- Voor een stabiele stand moet men erop letten dat de beschermplaat aan de achterkant (11) is aangebracht.

Of:

- Bevestig de meegeleverde adapterplaat voor wandmontage (12) met twee schroeven niet meegeleverd - verticaal aan een wand. Let erop dat **TOP** naar boven wijst.
- Schuif de beschermplaat aan de achterkant (11) omlaag en verwijder deze.

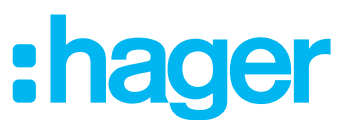

- <span id="page-10-0"></span> Plaats de Smartbox op de adapterplaat en schuif deze omlaag totdat hij in de adapterplaat vastklikt.
- **P** De Smartbox kan ook in een netwerkkast met een diepte van min. 50 mm worden opgestseld. In dat geval moet rekening worden gehouden met het materiaal wat betreft zijn doordringing voor radiografische signalen (*[Tabel 2](#page-9-1)*)

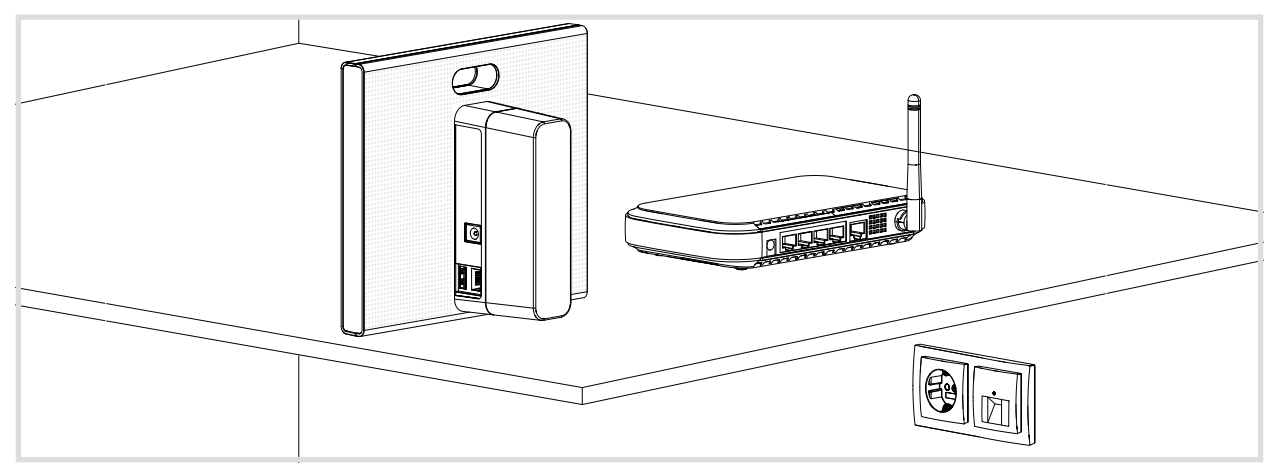

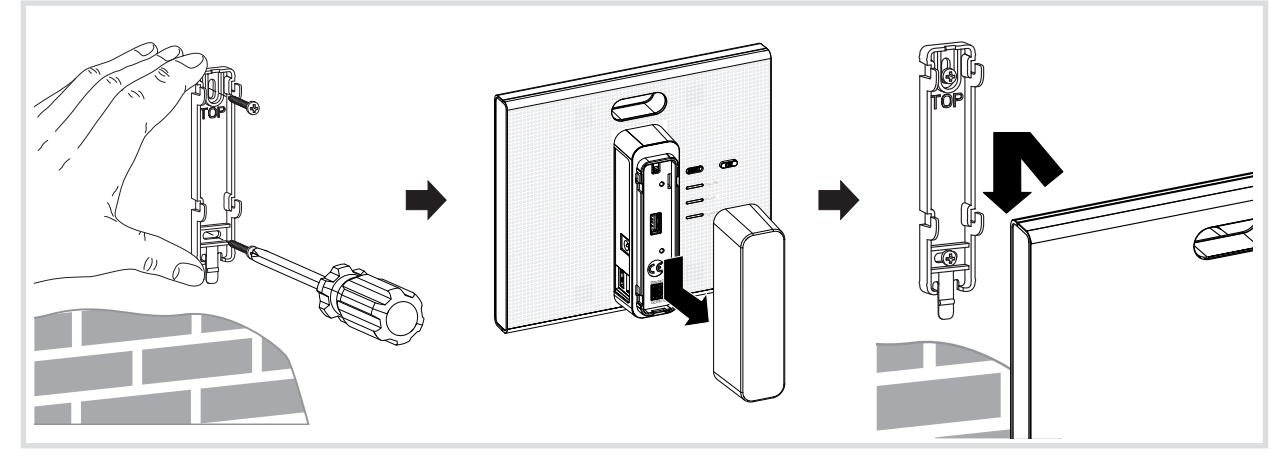

<span id="page-10-1"></span>Afb. 7: Opstellen (boven), wandmontage (onder)

#### **Apparaat via een kabel op het LAN aansluiten (***[Afb. 8](#page-11-1)***)**

De optimale integratie van de Smartbox in een netwerk is de aansluiting op een router via een kabel. Dit leidt meestal tot hogere overdrachtsnelheden, meer veiligheid en grotere betrouwbaarheid.

- **P** Daarom wordt de kabelaansluiting tijdens het projectproces altijd aanbevolen.
- Verbind de Smartbox via de RJ45-aansluitbus (3) en met behulp van de meegeleverde verbindingskabel met het LAN/de router. Dit kan direct op een RJ45-aansluiting van de router of een UAE-stopcontact binnen het LAN plaatsvinden.
- Gebruik altijd de meegeleverde verbindingskabel Cat. 5e of een netwerkkabel van dezelfde categorie of hoger.
- Steek de meegeleverde voedingseenheid 230 V $\sim$ /5 V $\pm$  in de Smartbox (4) en sluit dan op een stopcontact aan.

De bedrijfs-LED **POWER** (6) gaat branden. Het RGB-lampje (1) knippert wit, wanneer verbinding wordt gemaakt met het internet, en gaat dan weer uit. Het **ONLINE** statuslampje (8) brandt wit.

# <span id="page-11-1"></span>:hager

<span id="page-11-0"></span>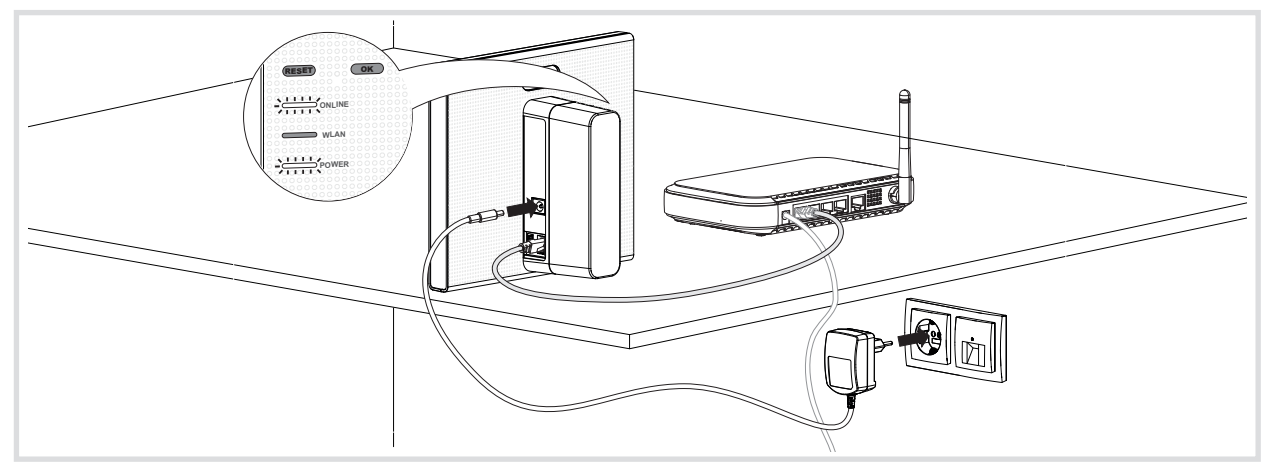

Afb. 8: Aansluiting met kabel

Nu kan met een mobiel eindapparaat via het WLAN-netwerk verbinding met de Smartbox worden gemaakt.

■ De eerste keer dat verbinding met de Smartbox wordt gemaakt, moet lokaal op de installatieplaats gebeuren; dit is niet op afstand mogelijk.

#### <span id="page-11-2"></span>**Apparaat zonder kabel op het WLAN aansluiten (***[Afb. 14](#page-16-1)***)**

De Smartbox kan ook per WLAN in het netwerk van de klant worden opgenomen. Daarvoor is de optioneel verkrijgbare WLAN-stick noodzakelijk (zie *[Toebehoren](#page-45-1)*). Dit is met name zinvol als de router niet op een centrale plaats is opgesteld of de Smartbox aan een wand is gemonteerd en geen netwerkaansluiting in de buurt aanwezig is.

- De kabelaansluiting is met name na afsluiting van het project voor het dagelijks gebruik bij de klant een goed alternatief.
- Bij de klan wordt een WLAN-router gebruikt.
- **IF Is slechts een LAN-router beschikbaar, dan kan met de optioneel verkrijgbare WLAN-adap**ter TKH181 (zie toebehoren) het netwerk tot een WLAN worden uitgebreid.
- Steek de WLAN-stick in een USB-aansluitbus (2) en wacht tot het WLAN-lampje (7) continu wit brandt.
- Gebruik uitsluitend de onder toebehoren genoemde WLAN-stick. WLAN-sticks van andere fabrikanten zijn niet compatibel.
- Kies de WLAN-instellingen (zie *[WLAN-verbinding van het apparaat configureren](#page-16-2)*).

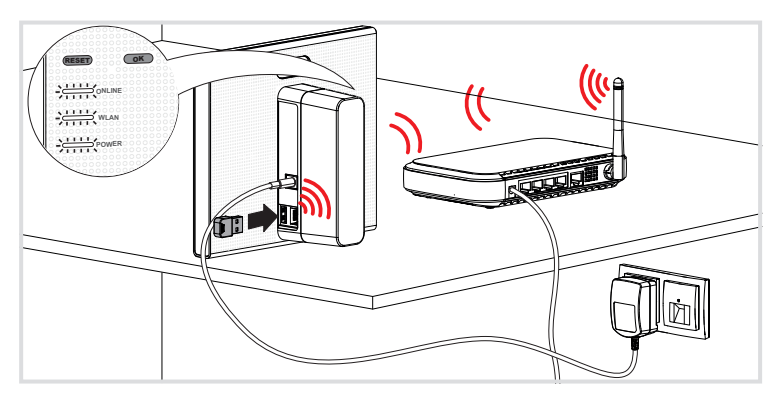

Afb. 9: Integratie in het netwerk zonder kabel

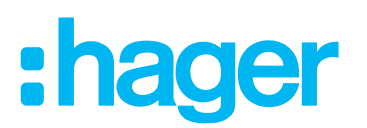

## <span id="page-12-0"></span>**3 Configuratie**

De onderstaande afbeeldingen zijn gebaseerd op de mobiele app in het IOS-systeem. De Android app en de afbeeldingen in de web-app kunnen iets hiervan afwijken, maar de functies, knoppen en meldingen zijn identiek.

#### <span id="page-12-1"></span>**Toegang voor (mobiel) eindapparaat inrichten**

Bij de klan wordt een WLAN-router gebruikt.

**In Its slechts een LAN-router beschikbaar, dan kan met de optioneel verkrijgbare WLAN-adap**ter TKH181 (zie *[Toebehoren](#page-45-1)*) het netwerk tot een WLAN worden uitgebreid.

Activeer het WLAN van het eindapparaat.

- $\blacksquare$  Meld u zich in het lokale netwerk van de klant aan.
- Verbind het eindapparaat met de Smartbox (zie *[Nieuw project maken](#page-13-1)*).
- **Het eindapparaat en de coviva Smartbox moeten met hetzelfde lokale netwerk zijn verbon**den.

#### **Aparte hotspot via WLAN-stick inrichten (***[Afb. 10](#page-13-2)***)**

De Smartbox kan ook zonder toegang tot het WLAN van de klant worden geconfigureerd. Met de optionele WLAN-stick (zie *[Toebehoren](#page-45-1)*) kan voor de configuratie door de Smartbox een eigen netwerk met hotspot worden opgebouwd (*[Afb. 10](#page-13-2)*).

- Steek de WLAN-stick in een USB-aansluitbus (2) en wacht tot het **Wifi-**lampje (7) continu wit brandt.
- Selecteer de automatisch gegenereerde WLAN-netwerk **coviva 12-cijferige coviva-ID** in de instellingen van het mobiele eindapparaat.

De succesvolle verbinding met de Smartbox wordt op het eindapparaat weergegeven.

- Gebruik uitsluitend de onder toebehoren genoemde WLAN-stick. WLAN-sticks van andere fabrikanten zijn niet compatibel.
- **Als het coviva WLAN-netwer niet beschikbaar is, selecteert u onder**  $\equiv$  **en**  $\phi^{\circ}$  **Wifi en acti**veert u de **Hotspot mode.**
- Een wachtwoord is niet noodzakelijk.  $\blacksquare$

Indien nodig, kan dit netwerk met een eigen wachtwoord worden beveiligd.

- Selecteer onder **en #**<sup>\*</sup>, **Wifi** en dan **Naam**.
- Geef het netwerk een eigen **Naam** en voer een minimaal 8-cijferig **Wachtwoord** in.
- Bevestig de invoer met **Opslaan**.

De succesvolle verandering van het WLAN-netwerk wordt weergegeven. De tot nu toe gebruikte WLAN-verbinding wordt verbroken.

- Selecteer in de instellingen van het mobiele eindapparaat het WLAN-netwerk en voer het nieuwe wachtwoord in.
- **P** Zowel voor de configuratie als later tijdens continu gebruik bij de klant kan de Smartbox met de WLAN-stick, voorzover de gebruiker niet is aangemeld, ook bij uitval van de internetverbinding of ontbrekende aansluiting (gebruik op de bouwplaats) offline worden gebruikt. Alleen toepassingen waarvoor de internettoegang vereist is, zijn dan niet beschikbaar.

# :hager

<span id="page-13-0"></span>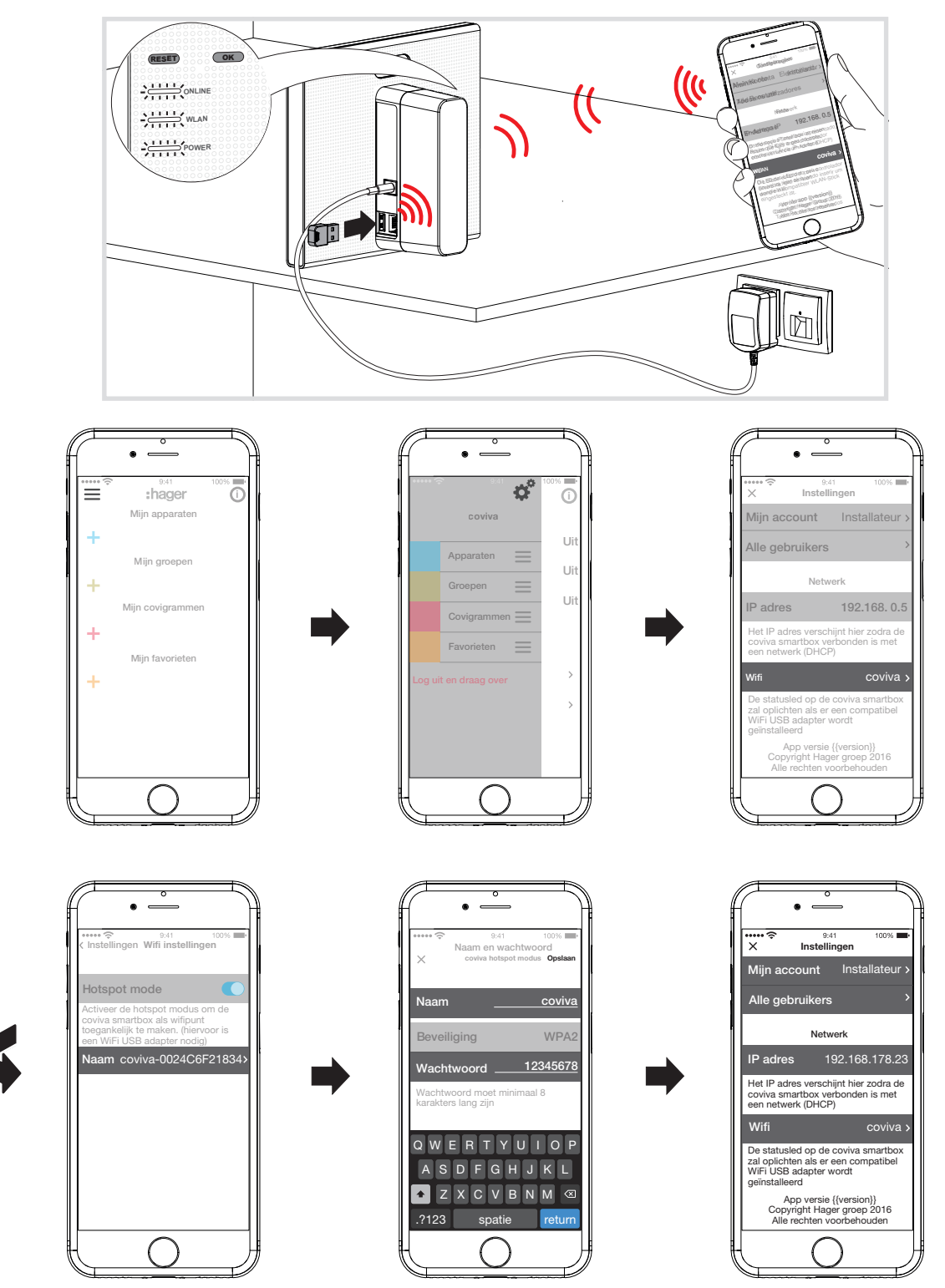

<span id="page-13-2"></span>Afb. 10: Hotspot via WLAN-stick inrichten

### <span id="page-13-1"></span>**Nieuw project maken (***[Afb. 11](#page-14-0)***)**

Het (mobiele) eindapparaat is online.

- $\Box$  Open de coviva app  $\mathcal{Q}$ .
- $\blacksquare$  Met  $\clubsuit$  als elektromonteur naar aanmelden overschakelen.
- Voer het e-mailadres en wachtwoord van de **myHager** account in en meld u aan met **Login** (*[Afb. 11](#page-14-0)*).

De toegangsgegevens worden online met de **myHager** account vergeleken. Een melding bevestigt dat het **Login** succesvol was.

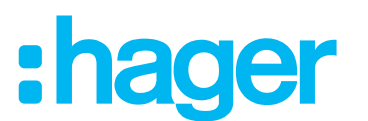

- Als in de **myHager** account de **Algemene gebruiksvoorwaarden** voor de coviva app nog niet geaccepteerd, dan moet op die plaats de betreffende website worden opgeroepen (zie *[De eerste keeraanmelden](#page-8-3)*).
- $\blacksquare$  Mooet met een reeds gestart project worden doorgegaan, dan moet opnieuw op  $\clubsuit$  worden geklikt en moet **Installaties** worden geselecteerd.
- Zijn reeds meerdere projecten gestart, dan verschijnen na het selecteren van **Installaties** alle niet-afgesloten projecten. Selecteer in de betreffende regel het te bwerken project.
- Selecteer **Nieuwe installatie** om een ander, nieuw project te starten. Het hoofdmenu verschijnt.
- Schuif de beschermplaat van de Smartbox (11) omlaag en verwijder deze.
- Roep met  $\overline{O}$  de camera van het mobiele eindapparaat op en houd deze op een afstand van ca. 10 … 15 cm vóór de QR-code (5) todat de ID in de app wordt weergegeven.

Of:

- Voer de 12-cijferige coviva ID handmatig met het toetsenbord van het eindapparaat in.
- Sluit dan met **Verbinden** het aanmaken van het nieuwe project af.

De coviva app en de Smartbox kunnen nu met elkaar communiceren.

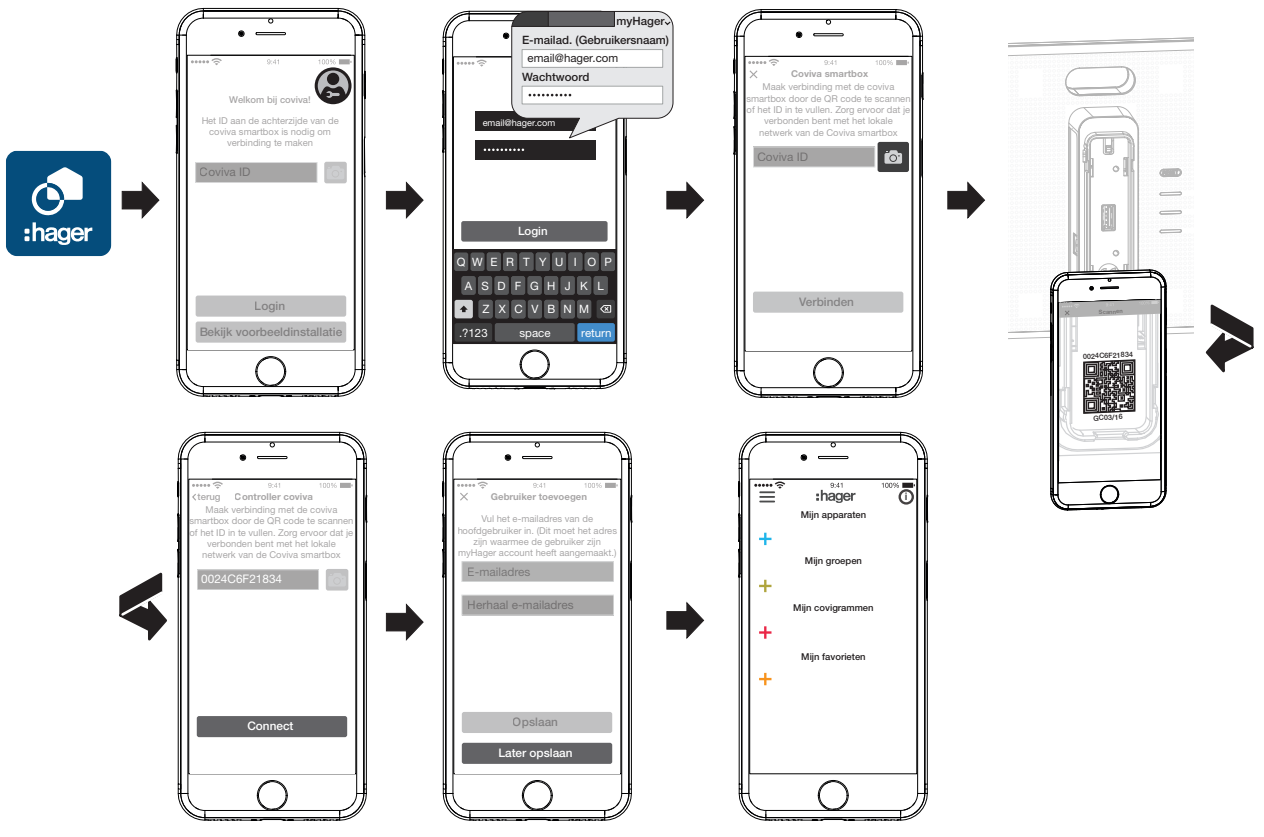

<span id="page-14-0"></span>Afb. 11: Nieuw project maken

Vervolgens verschijnt de oproep om het e-mailadres van de klant (beheerder) in te voeren, waarmee hij zijn **myHager** account heeft aangemaakt.

- Voer het e-mailadres van de klant (beheerder) in.
- Voer ter bevestiging het e-mailadres nogmaals in (*[Afb. 12](#page-15-1)*) en sluit af met **Opslaan.** Het lege hoofdmenu voor de configuratie wordt geopend. De configuratie kan beginnen.

De invoer van het e-mailadres van de klant (beheerder) kan ook aan het eind van de configuratie bij de overdarcht plaatsvinden. De oproep verschijnt automatisch bij de projectoverdracht, wanneer nog geen beheerder is aangemaakt.

Selecteer daarvoor **Later opslaan.**

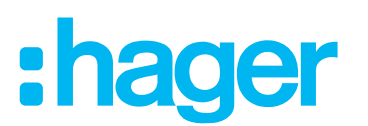

<span id="page-15-0"></span>**Bij verkeerde invoer van het e-mailadres van de klant (beheerder) of wanneer deze moet** worden geconfigureerd, kan een gebruikersreset worden uitgevoerd (zie *[Resetten](#page-41-1)*).

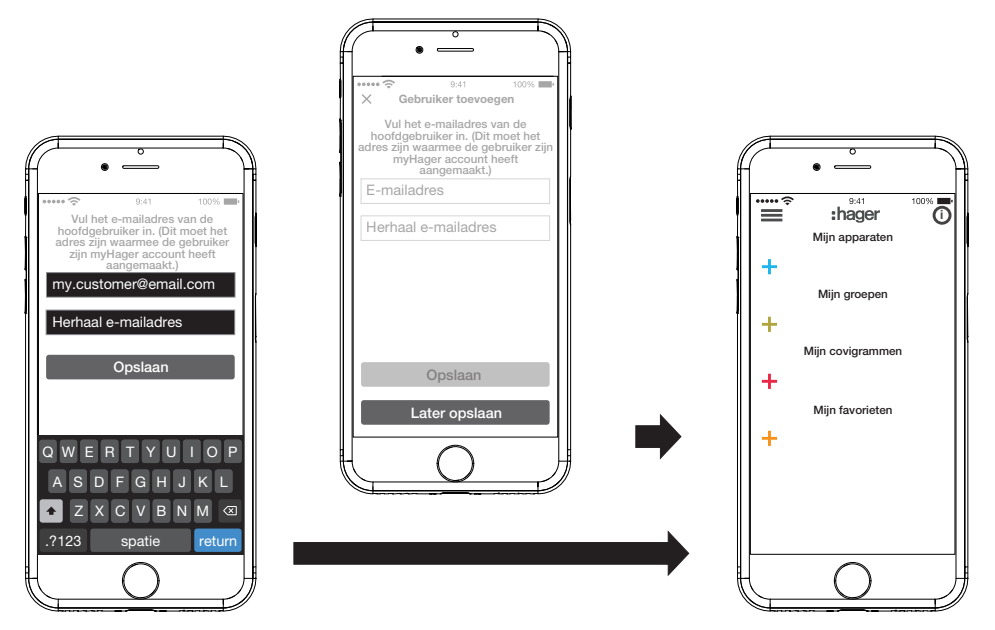

<span id="page-15-1"></span>Afb. 12: Klant (beheerder) aanmaken

#### **Apparatuursoftware actualiseren (***[Afb. 13](#page-15-2)***)**

Als een software-update voor de Smartbox beschikbaar is, verschijnt er een melding.

- **F** Wij adviseren de update onmiddellijk uit te voeren om functiestoringen of incompatibiliteiten te vermijden.
- Start de update met **Installeer** .

Het RGB-lampje (1) van de Smartbox knippert tijdens de update. Het lampje gaat uit als de update met succes werd uitgevoerd.

**P** De update kan enkele minuten duren. Als de verbinding daarbij wordt verbroken, kan deze met **Probeer opnieuw** worden hersteld.

Als de update op een later tijdstip moet worden uitgevoerd,

- kan moet de update met **Later** eerst worden afgewezen.
- Telkens wanneer daarna de app wordt geopend, verschijnt de updatemelding. R.

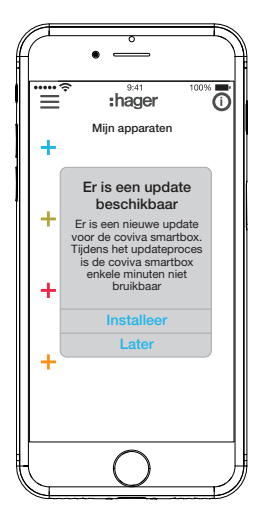

<span id="page-15-2"></span>Afb. 13: Software-update voor de Smartbox

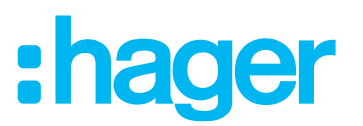

#### <span id="page-16-2"></span><span id="page-16-0"></span>**WLAN-verbinding van het apparaat configureren (***[Afb. 14](#page-16-1)***)**

De WLAN-stick is in de Smartbox gestoken en het WLAN-lampje (7) brandt continu wit (zie *[Ap](#page-11-2)[paraat zonder kabel op het WLAN aansluiten](#page-11-2)*).

- Selecteer onder **en #<sup>\*</sup>** Wifi en deactiveer dan de **Hotspot mode**.
- De binnen reikwijdte beschikbaar WLAN-netwerken worden weergegeven.
- Selecteer het WLAN-netwerk van de klant en voer de WLAN-netwerkcode in.
- Sluiit de invoer met **Opslaan** af.

De app meldt dat de WLAN-instellingen met succes zijn opgeslagen. Onder **Instellingen** is aan de WLAN-stick een nieuw **IP-adres** toegewezen. Dit is nu uit het adresbereik van de router van het thuisnetwerk van de klant.

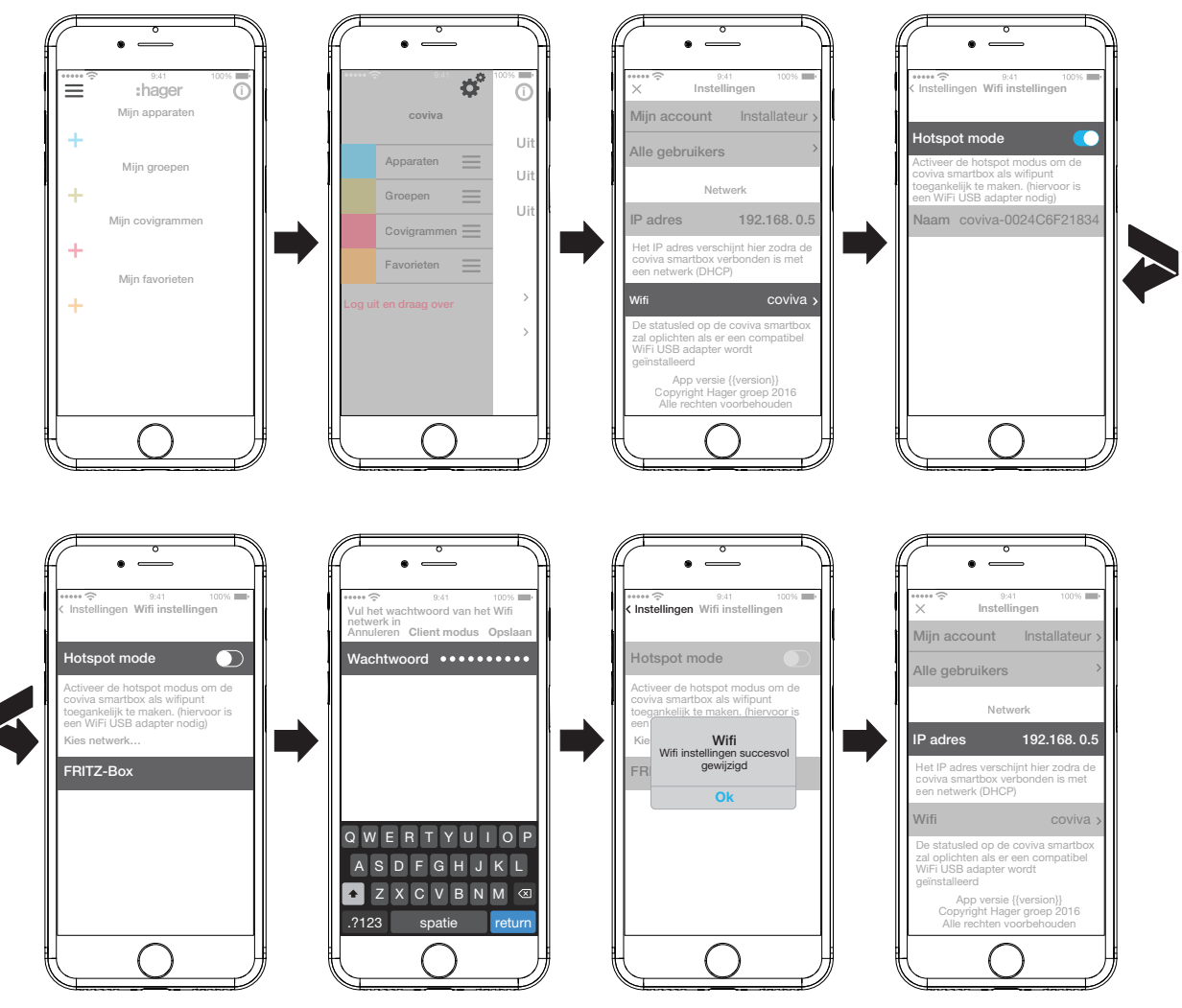

<span id="page-16-1"></span>Afb. 14: WLAN-instellingen

Nu kan met een mobiel eindapparaat via het WLAN-netwerk verbinding met de Smartbox worden gemaakt.

**P** De eerste keer dat verbinding met de Smartbox wordt gemaakt, moet lokaal op de installatieplaats gebeuren; dit is niet op afstand mogelijk.

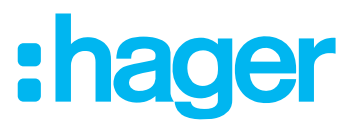

#### <span id="page-17-0"></span>**Apparaat aan het project toevoegen**

De aan een project toe te voegen apparaatsoorten worden in *[Afb. 3](#page-5-1)* als overzicht weergegeven. De apparaten zijn volgens hun technologie gecategoriseerd. Elk apparaat moet apart worden toegevoegd.

 $\blacksquare$  Druk op de blauwe  $+$  toets.

Het contextmenu voor het selecteren van de apparaatcategorie voor het toe te voegen product wordt geopend.

Men kan kiezen tussen:

- **– Netatmo (binnen-/buitenstation, sensoren)**
- **– Beveiliging**
- **– Verlichting en zonwering (Quicklink)** (Radiografische KNX-actoren/ontvangers)
- De lijst met compatibele producten vindt u op **hager.com/coviva** . A

#### **Netatmo weerstation toevoegen (***[Afb. 15](#page-17-1)***)**

Het weerstation (binnenmodule) is in bedrijf genomen en in het WLAN-netwerk van de klant aangemeld. De klant heeft een Netatmo-account aangemaakt.

■ Selecteer **Netatmo** in het contextmenu.

Het scherm voor de invoer van de toegangsgegevens van de Netatmo-account wordt geopend.

 Voer het **e-mailadres** en **wachtwoord** voor de Netatmo-account van de klant in en sluit af met **Start** .

In de app wordt weergegeven dat de app via de Smartbox verbinding maakt met de Netatmo-account. Bij een succesvolle verbinding verschijnt **Netatmo**.

- Activeer, indien nodig, de regel met de omschrijving en verander de naam voor het weerstation.
- Sluit dit met **Opslaan** af of ga met **Back** naar het hoofdmenu.

Het toegevoegde apparaat wordt onder **Mijn apparaten** weergegeven.

■ Herhaal dit voor elk ander, compatibel Netatmo-apparaat, totdat alle Netatmo-apparaten zijn toegevoegd en eenduidig zijn benoemd.

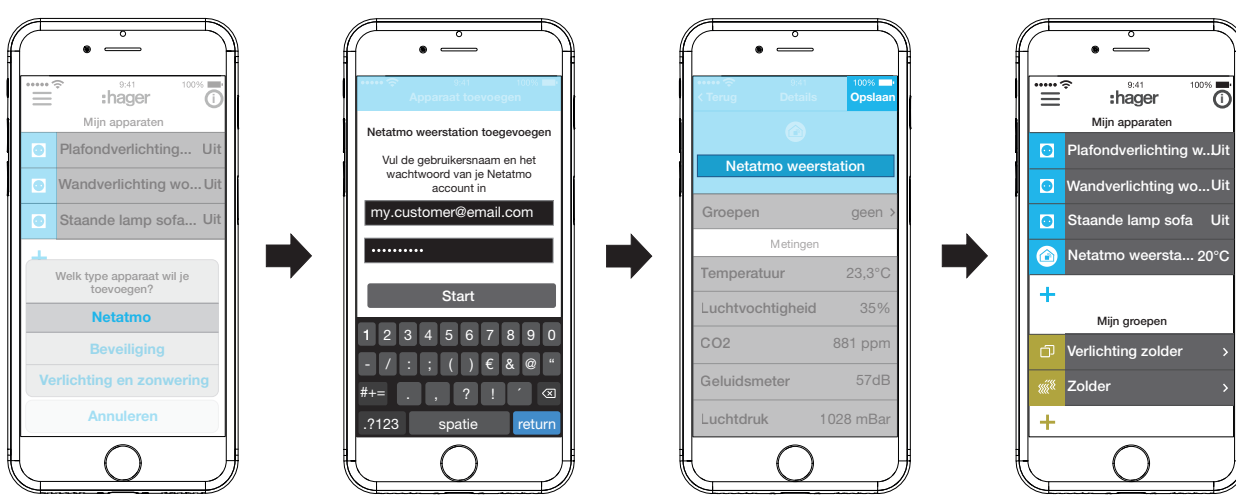

<span id="page-17-1"></span>Afb. 15: Netatmo-apparaten toevoegen

**Verlichting en zonwering (Quicklink) toevoegen (***[Afb. 16](#page-18-1)***)**

- Selecteer **Verlichting en zonwering (Quicklink)** in het contextmenu.
- Zet de app met **Start** in de configuratiemodus.

De app roept op om het toe te voegen apparaat identificeerbaar te maken.

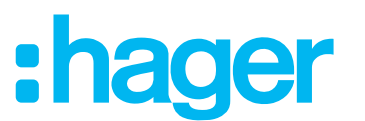

<span id="page-18-0"></span>■ Daarvoor moet op de radiografisch KNX-actor de fct-toets kort worden ingedrukt.

De actor is overgeschakeld naar de configuratiemodus. In de app wordt weergegeven dat verbinding wordt gemaakt. Bij een succesvolle verbinding wordt het bestelnummer van het apparaat met een passend symbool weergegeven.

- Bij moelijkheden bij het maken van de verbinding verschijnt er een klok en wodt de poging met **Toevoegen is mislukt** of **Time-out** geannuleerd. Controleer dan in de compartibiliteitslijst of het apparat aan de Smartbox kan worden toegevoegd.
- Activeer, indien nodig, de regel met het bestelnummer en geef de (het) toegevoegde actor(kanaal) een naam voor de toepassing – bijv. Platfondverlichting wonen.
- Sluit de procedure af met **Opslaan** of wijs deze met  $\times$  af. Het toegevoegde apparaat wordt onder **Mijn apparaten** weergegeven en de functie ervan kan direct worden getest.
- Herhaal dit voor elk(e) ander(e) actor(kanaal) in de radiografische KNX-installatie van de klant totdat alle apparaten zijn toegevoegd en eenduidig zijn benoemd.

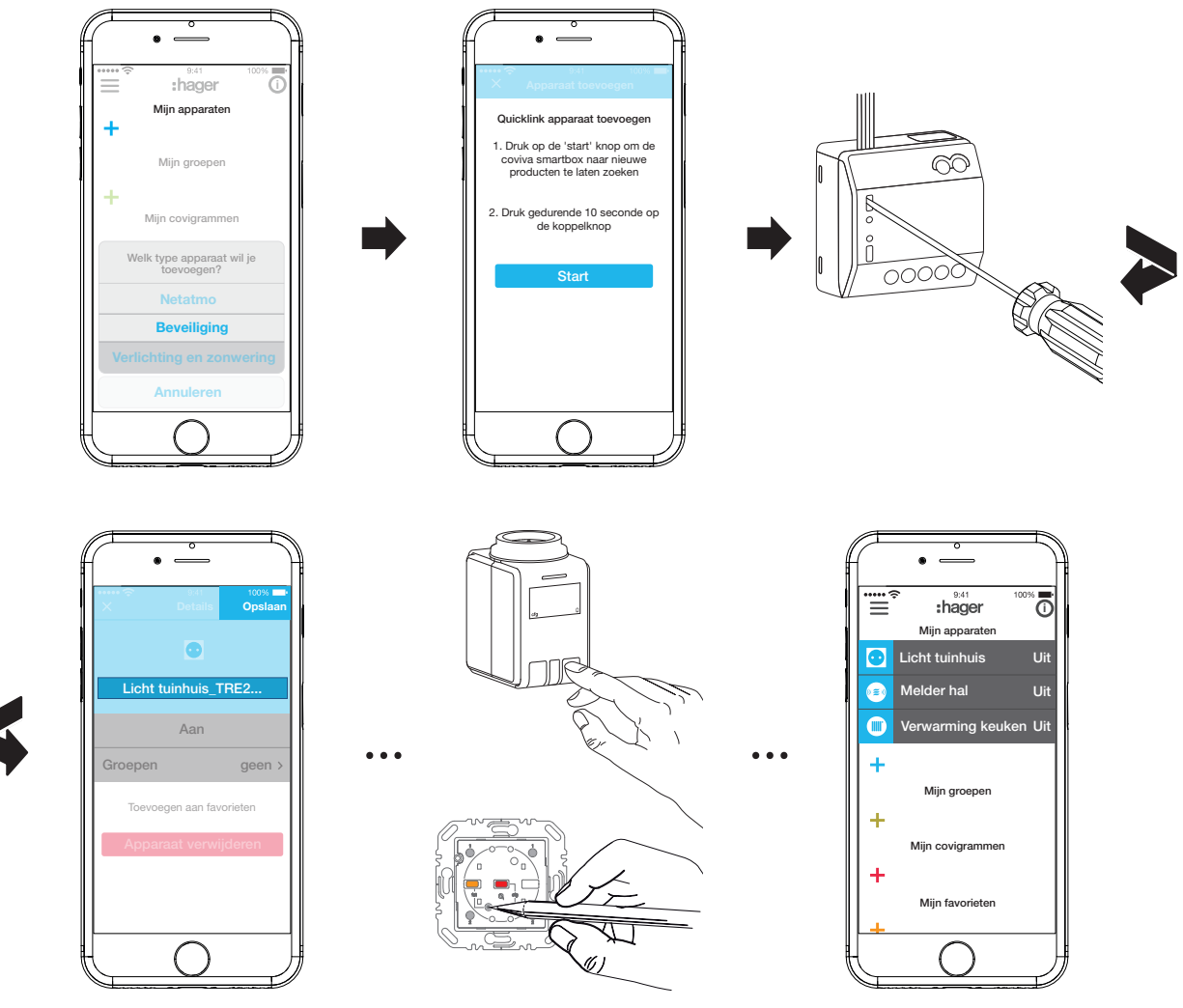

<span id="page-18-1"></span>Afb. 16: <<Comfortapparaat>> toevoegen

#### **Apparaat bewerken (***[Afb. 17](#page-20-0)***)/verwijderen (***[Afb. 18](#page-21-1)***)**

Na het toevoegen kunnen de apparaten altijd in de app worden bewerkt en ook weer worden verwijderd.

- $\blacksquare$  Druk in het hoofdmenu rechtsboven op  $\boldsymbol{\odot}$ .
- **H** Houd de toets langer vast bij gebruik van Android-apparaten.

Alle elementen in het hoofdmenu worden in de bewerkingsmodus gezet.

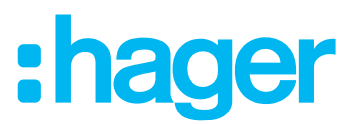

Selecteer het te bewerken apparaat met  $\overline{0}$  in de apparatenlijst.

Details over het apparaat worden weergegeven, zoals de schakeltoestand of de groepen waarin het is opgenomen.

- Voer dan, indien nodig, de volgende acties uit:
	- **–** Verander de naam van het apparaat door activeren van de naamregel en invoer van de gewenste naam via het getoonde toetsenbord.
	- **–** Voeg het apparaat van een **Groep** door inschakeling van het selectievakje toe.
	- **–** Verwijder het apparaat uit een **Groep** door uitschakeling van het selectievakje.
	- **–** Apparaat **Toevoegen aan favorieten** of **Verwijderen uit favorieten**.
	- **–** Schakel met **Apparaat verwijderen** over naar de wismodus. Druk dan nogmaals op **Apparaat verwijderen** en druk op het te verwijderen apparaat op de **fct**-toets. Het apparaat wordt uit de installatie verwijderd. De app meldt **Apparaat verwijderen– Succesvol.** In het hoofdmenu wordt het apparaat niet meer weergegeven. Het is ook uit alle groepen, covigrammen en de favorietenlijst gewist.

# :hager

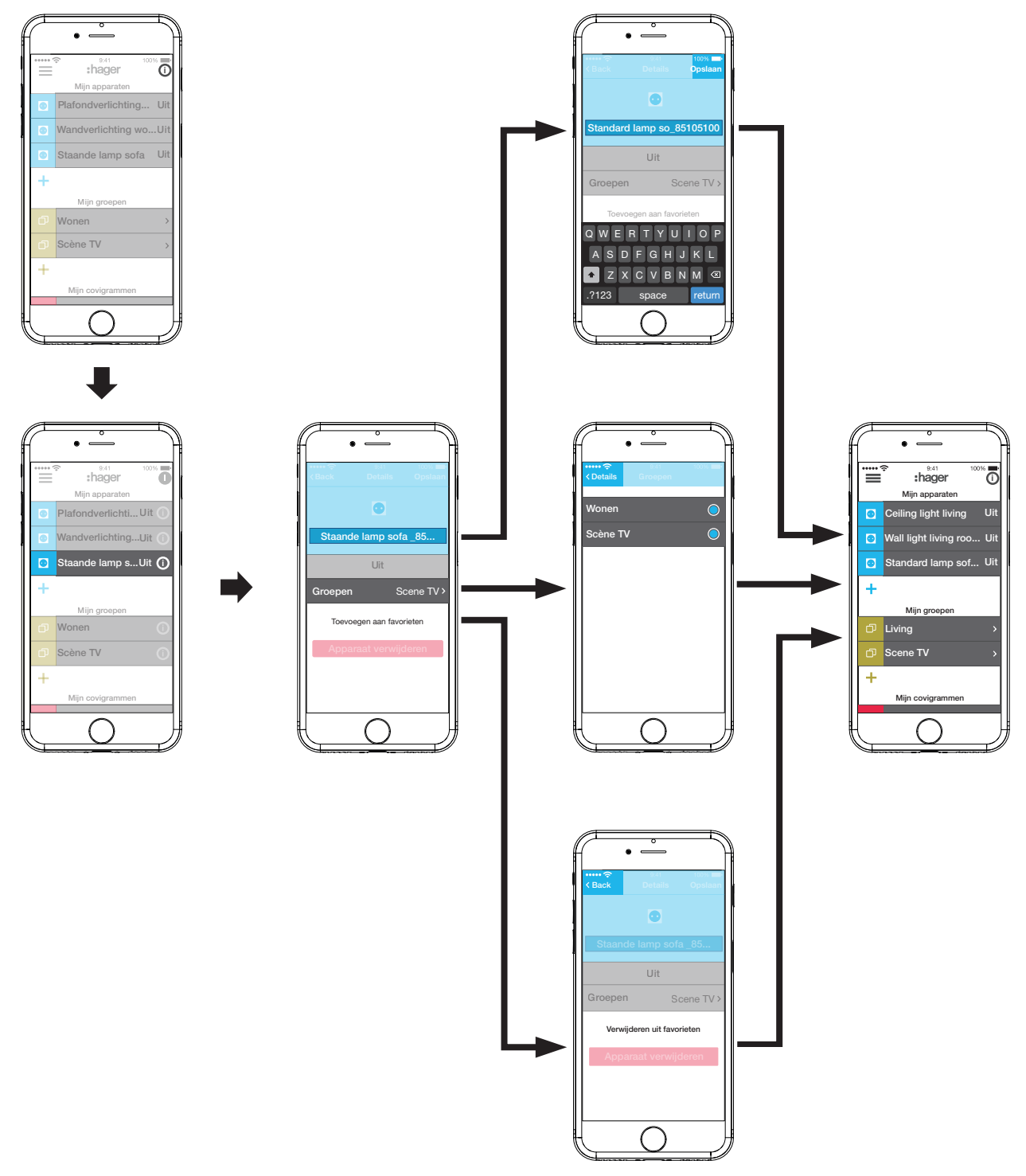

<span id="page-20-0"></span>Afb. 17: Apparaat bewerken

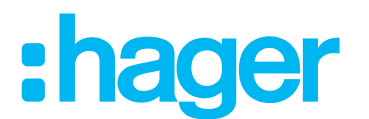

<span id="page-21-0"></span> Bevestig alle bewerkingen met uitzondering van **Apparaat verwijderen** ter afsluiting met **Opslaan** of wijs deze met **Back** af.

Nu verschijnt weer het hoofdmenu en toont de veranderingen.

Druk in het hoofdmenu rechtsboven op  $\bullet$ , om de bewerkingsmodus weer te sluiten.

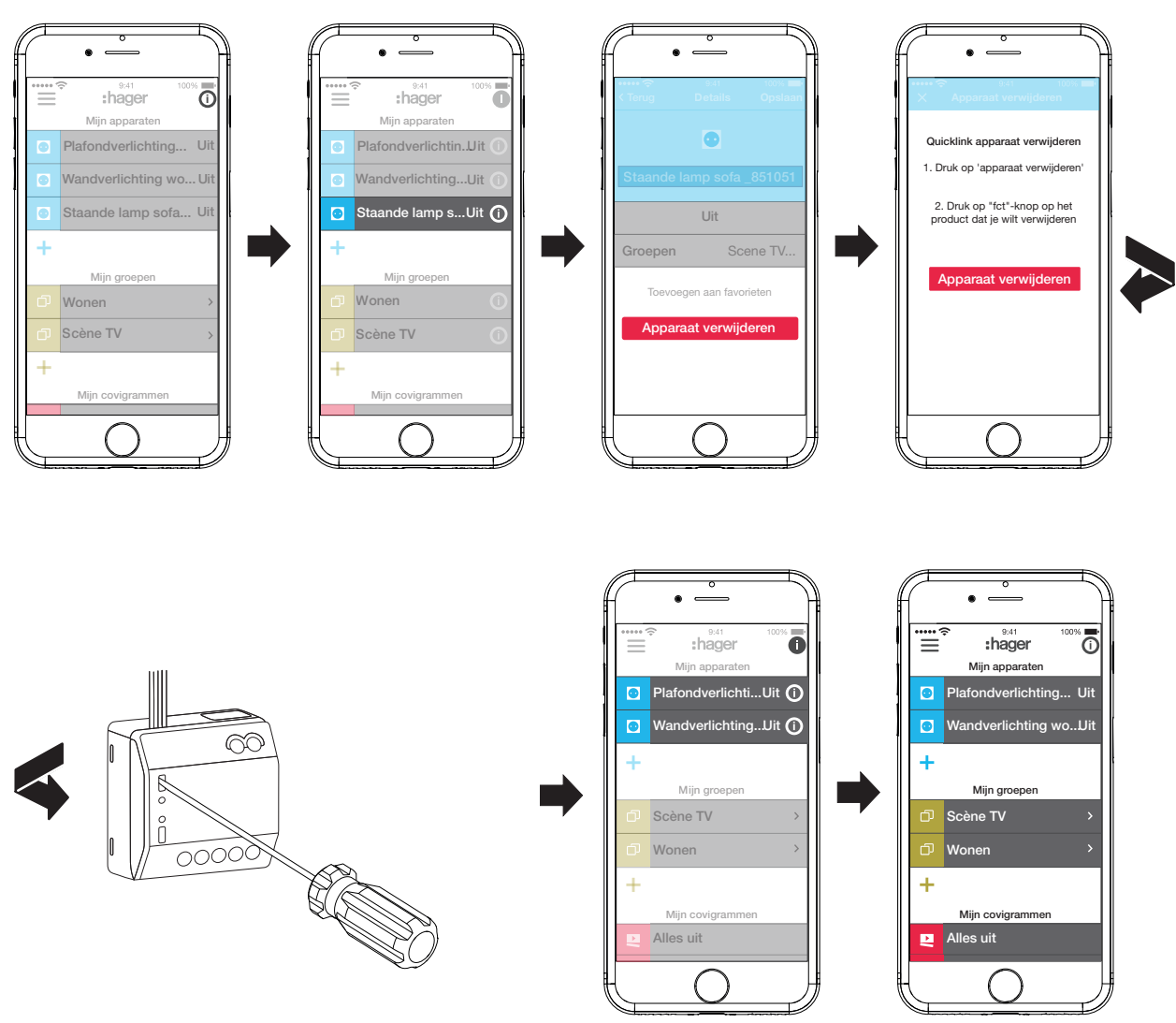

<span id="page-21-1"></span>Afb. 18: Apparaat verwijderen

#### **Apparaten groeperen (***[Afb. 19](#page-22-0)***)**

Om comfortabel te navigeren, kunnen apparaten worden gegroepeerd. Op deze manier kunnen alle apparaten bijvoorbeeld per ruimte of per etage worden gegroepeerd.

 $\blacksquare$  Druk daarvoor op de groene  $+$  toets.

Een contextmenu verschijnt, waarin kan worden gekozen of een groep of zone - wanneer thermostaten zijn geïnstalleerd - moet worden toegevoegd.

- Selecteer **Voeg groep toe.** Een lijst met alle apparaten verschijnt onder een nieuwe **Groep**. De titelregel onder **is** is geactiveerd.
- Geef de groep een naam met behulp van het toetsenbord.
- Voeg de gewenste apparaten telkens door inschakeling van het selectievakje toe aan deze groep.
- Wijs de apparaten met **Opslaan** toe of wijs deze met  $\times$  af. De groep wordt in het hoofdmenu weergegeven.

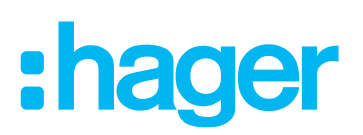

Aan een groep kunnen altijd apparaten worden toegevoegd.

- $\blacksquare$  Druk daarvoor op > bij de groep. De apparaten in de groep worden weergegeven.
- Druk op de blauwe  $+$  toets. Alle nog niet aan deze groep toegevoegde apparaten worden weergegeven.
- Selecteer de toe te voegen apparaten door het selectievakje in te schakelen.
- Wijs de apparaten met **Opslaan** toe of wijs deze met  $\times$  af. De toegevoegde apparaten worden in de apparatenlijst van de groep weergegeven.
- Ga met **Back** weer naar het hoofdmenu.

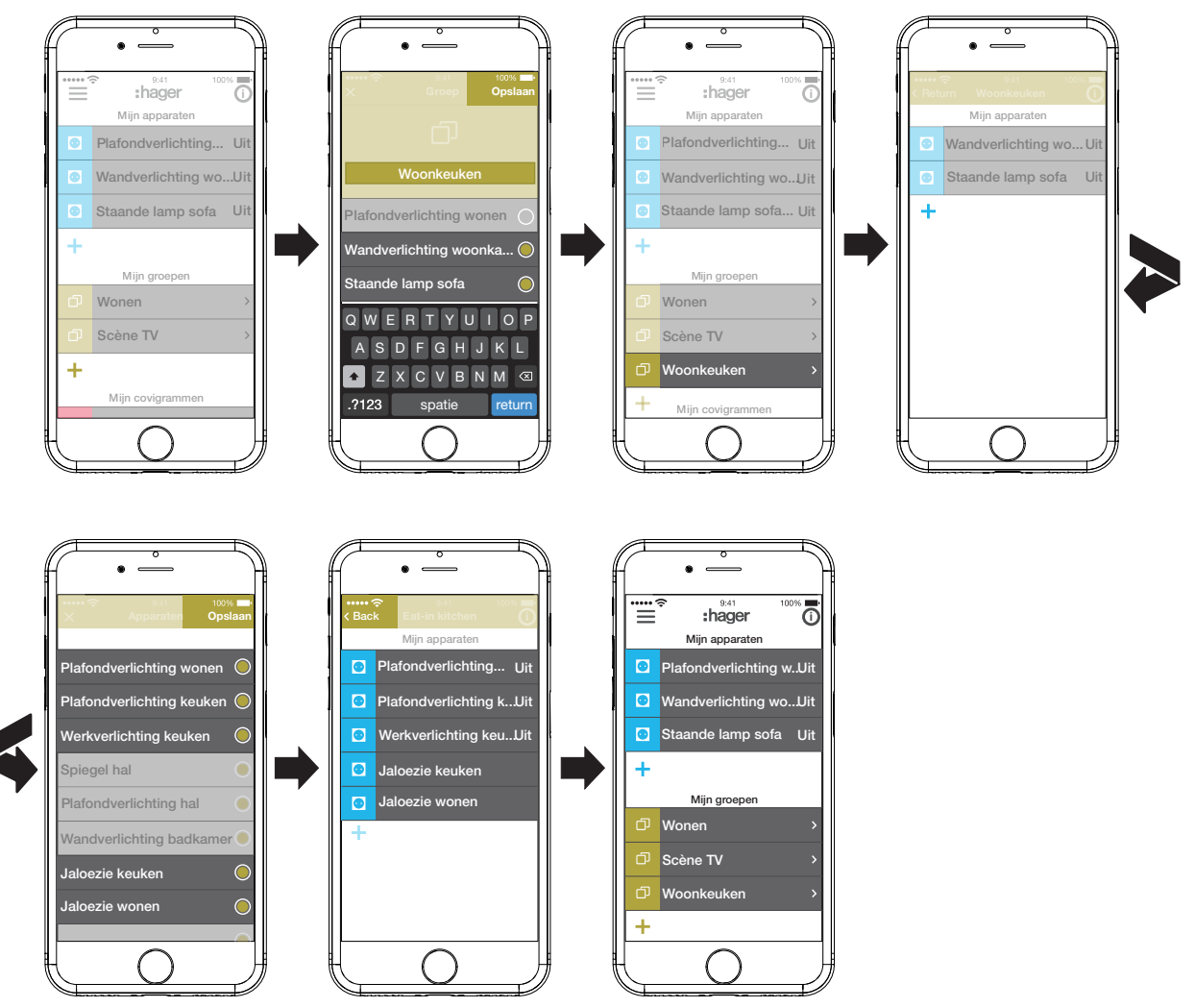

<span id="page-22-0"></span>Afb. 19: Groep aanmaken, apparaat toevoegen

De selectie van apparaten voor de verwarmingsregeling zoals thermostaten in een zone A vindt op dezelfde manier plaats als bij een groep en wordt door de selectie van **Voeg CV zone toe** gestart. Een zone wordt in het hoofdmenu eveneens onder **Mijn groepen** weergegeven.

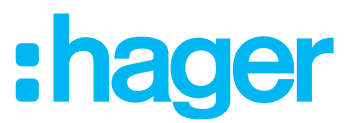

### <span id="page-23-0"></span>**Groep bewerken/verwijderen (***[Afb. 20](#page-24-0)***)**

De groepen kunnen altijd in de app worden bewerkt en ook weer worden verwijderd.

- $\blacksquare$  Druk in het hoofdmenu rechtsboven op  $\boldsymbol{\odot}$ . Alle elementen in het hoofdmenu worden in de bewerkingsmodus gezet.
- Selecteer de te bewerken groep met  $\overline{0}$  bij de betreffende groep. Details over de groep, zoals de schakeltoestand en de geïntegreerde apparaten, worden weergegeven.
- Voer daarna, indien nodig, de volgende acties uit:
	- **–** Verander de naam van de groep door activeren van de naamregel en invoer van de gewenste naam via het toetsenbord.
	- **–** Voeg **Apparaten** aan deze groep toe of verwijder deze eruit met de weergegeven selectievakjes.
	- **–** Groep uit het project **Verwijderen.**
		- In het hoofdmenu wordt de groep niet meer weergegeven.
- Bevestig alle bewerkingen met uitzondering van **Verwijderen** ter afsluiting met **Opslaan** of wijs deze met **Back** af.

Nu verschijnt weer het hoofdmenu en toont de veranderingen.

**Druk in het hoofdmenu rechtsboven op**  $\bullet$ **, om de bewerkingsmodus af te sluiten.** 

# :hager

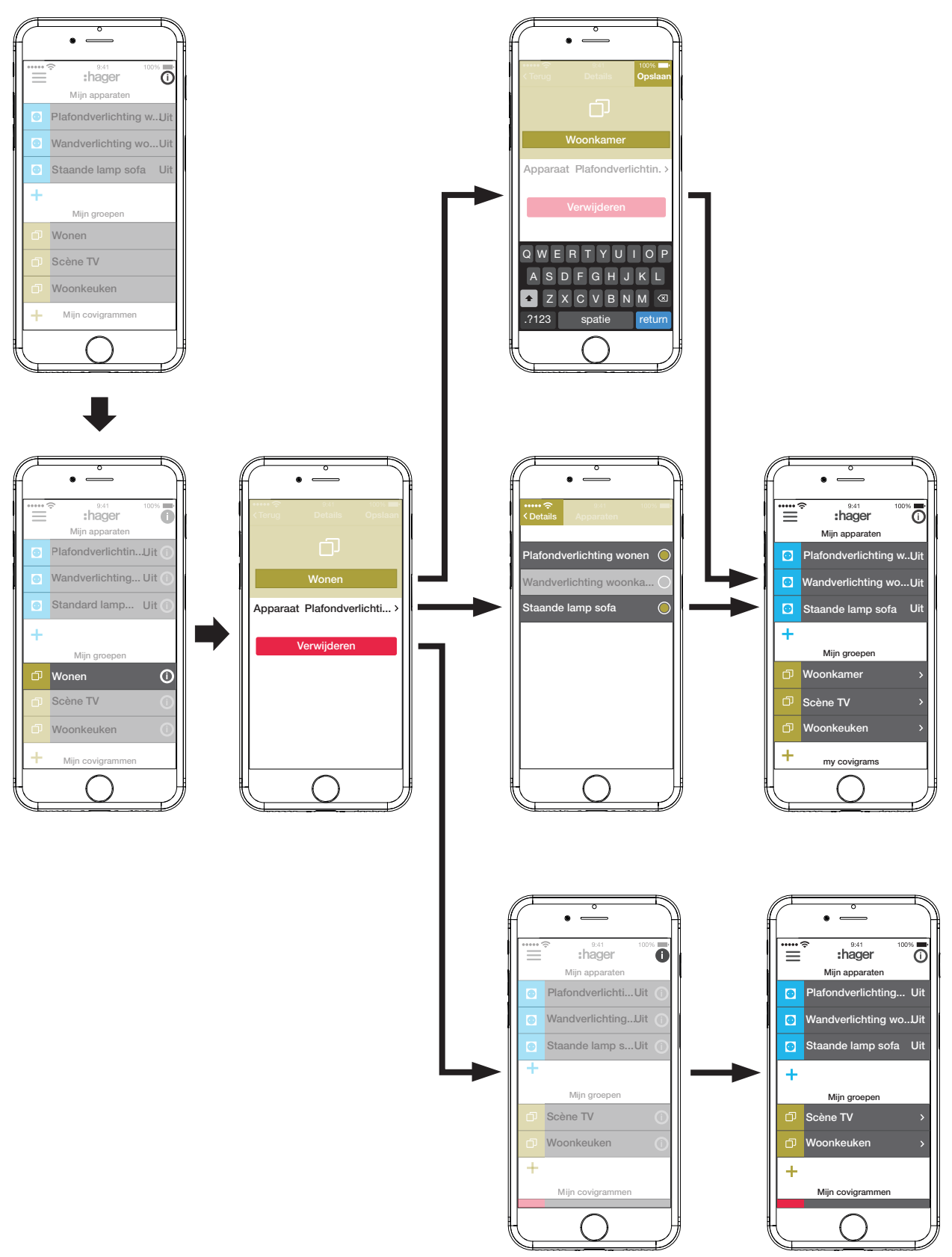

<span id="page-24-0"></span>Afb. 20: Groep bewerken/verwijderen

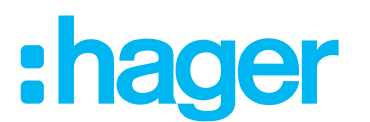

#### <span id="page-25-0"></span>**Covigram maken**

Covigrammen zijn ideaal voor vaak uitgevoerde of voorwaardelijke acties, die gestuurd en/of automatisch moeten worden geactiveerd. Een covigram bepaalt een scène waarbij een bepaalde activator een of meerder acties start. Er zijn ook verschillende activators voor dezelfde actie(s) mogelijk.

Activators en acties worden met **Als … … Dan …**-koppelingen gedefinieerd. Daarbij worden meerdere activators **OF**-gekoppeld, terwijl meerdere acties **EN**-ggekoppeld worden.

In principe kunnen drie soorten activators worden gedefinieerd:

**– Tijd**:

Daarmee kan een dagelijkse routine op een bepaalde tijd worden ingericht of een/meerdere weekdag(/dagen) worden geselecteerd waarop op een bepaalde tijd een of meerdere acties moeten worden geactiveerd.

#### **– Gebeurtenis**:

Daarmee kan een apparaat worden geselecteerd met een bijbehorende schakel-/bedrijfstoestand, die dan de activator voor een of meerdere acties vormt.

**E** Een groep kan niet als activerende gebeurtenis worden gedefinieerd.

#### **– Afspelen:**

Bij de keuze van de handmatige activator kunnen een of meerdere acties uitsluitend door bediening in de app worden gestart.

Voor de activator definieerbare soorten acties zijn:

#### **– Apparaat**:

Uit alle toegevoegde apparaten kunnen een of meerdere worden geselecteerd en de schakel-/bedrijfstoestand ervan kan worden gedefinieerd die door de activator moet worden bereikt.

#### **– Push melding**:

Hier kan voor een of meerdere activators een individueel gemaakt tekstbericht worden gemaakt dat bij de activatie voor alle gebruikers als push-bericht in de app verschijnt. Tijdige informatie kan handig zijn om, indien nodig, een tegenmaatregel te nemen.

**P** Na projectoverdracht krijgt de elektromonteur geen push-bericht meer.

**P** Voor het geval dat de app niet is geopend, wordt het push-bericht ook als melding op het eindapparaat weergegeven, indien vrijgegeven.

#### **– Gedeeltelijk**:

Met de keuze van een zone als actie kan na de activering een verwarmingszone worden geregeld, bijvoorbeeld een nieuwe ingestelde temperatuurwaarde krijgen of in een andere bedrijfstoestand worden geschakeld.

Op deze manier zijn vele combinaties mogelijk.

Als voorbeeld worden hierna drie taken telkens in een covigram opgenomen:

#### **Voorbeeld 1: Temperatuurwaarschuwing (***[Afb. 21](#page-26-0)***):**

Taak: als de kamertemperatuur in de slaapkamer of kinderkamer daalt tot onder 18 °C, moet een bericht worden verzonden, om dit actief te controleren en, indien nodig, tegenmaatregelen te kunnen nemen.

 $\blacksquare$  Druk daarvoor op de rode  $\blacktriangle$  toets.

De bewerkingspagina **Covigramm** wordt geopend. De titelregel onder **in the seactive ender** 

Geef het covigram een naam met het toetsenbord en sluit de invoer af met de **Return**-toets.

#### **Activator bepalen**

■ Druk op de knop **+** onder **Als** ... ...

De pagina waarop een activator kan worden gedefinieerd, verschijnt.

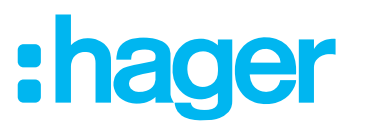

- Selecteer de soort activator, bijvoorbeeld Gebeurtenis .<sub>..</sub>. De achtergrond van de knop van de soort activator wordt rood. Alle apparaten van het project worden met symbolische knoppen en hun naam weergegeven.
- **P** De weergave kan naar links en rechts worden geveegd.
- Selecteer het apparaat door op de symbolische knop te drukken, in dit voorbeeld **Verwar ming slaapkamer**.

De mogelijke activators worden weergegeven.

■ Selecteer de activator door op de knop te drukken, in dit voorbeeld **Temperatuur Verschui ving onder**.

De achtergrond van de knop van de activator wordt rood.

- Stel met een bladerwieltje (scroll wheel) de gewenste minimumtemperatuur in, in dit voorbeeld **18 °C**.
- Sluit de instelling van de activator met **Opslaan** af of wijs deze met  $\times$  af. De activator wordt onder **Covigramm** weergegeven.
- Voeg, indien nodig, op dezelfde manier een andere activator toe, die <<oder>>-gekoppeld wordt, met de knop  $+$ , in dit voorbeeld Verwarming kinderkamer.

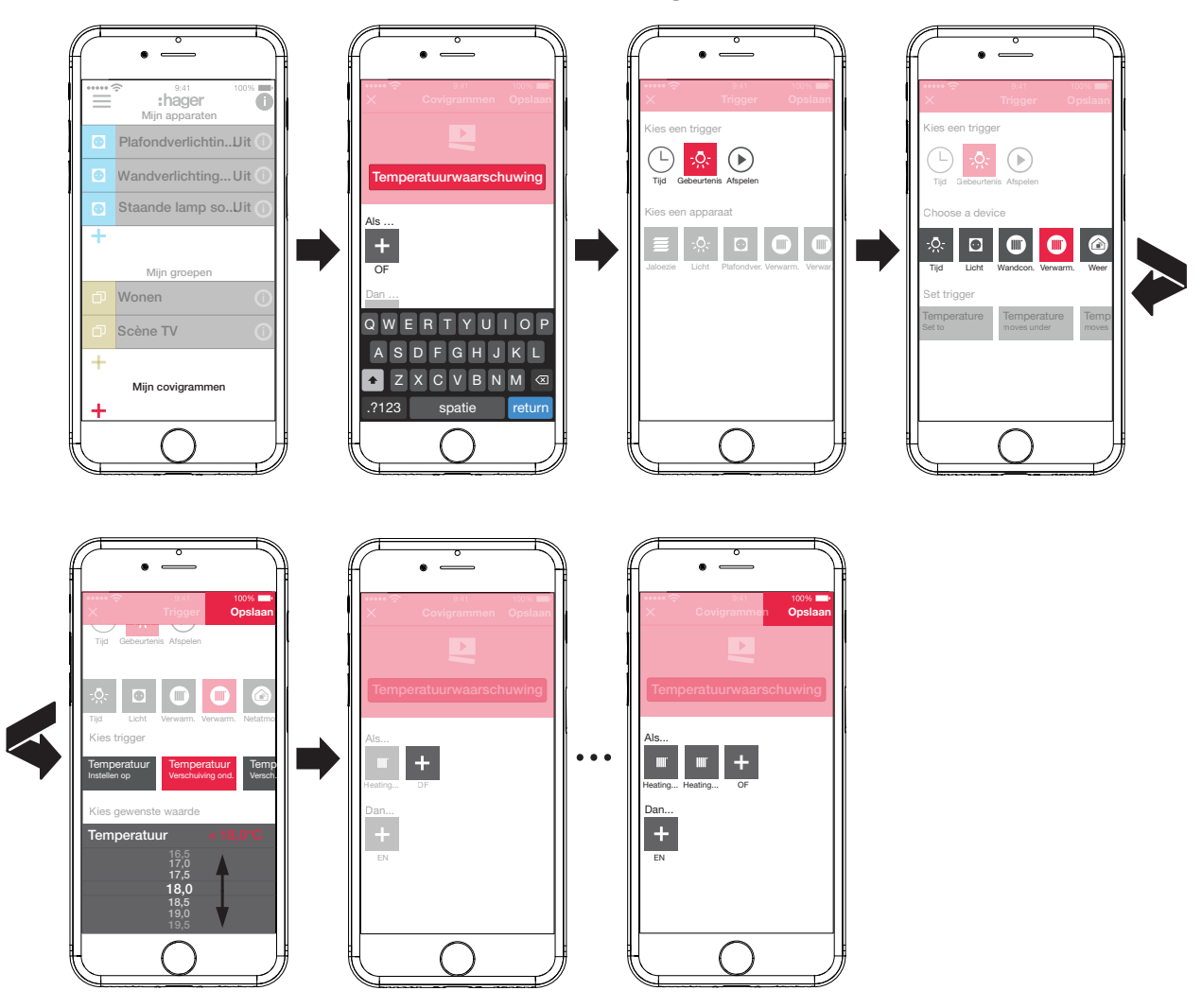

<span id="page-26-0"></span>Afb. 21: Covigram voor voorbeeld 1: activator

#### **Actie bepalen**

■ Druk op de knop **+** onder **Dan** ... .... De pagina waarop een actie kan worden gedefinieerd, verschijnt.

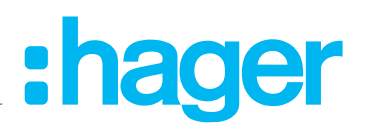

- <span id="page-27-0"></span>■ Selecteer de soort actie, in dit voorbeeld **Push melding**  $\sqrt{=}$  ([Afb. 22](#page-27-1)). De achtergrond van de knop van de soort actie wordt rood. In dit voorbeeld wordt slechts één mogelijke actie weergegeven.
- Selecteer de actie door op de knop te drukken, in dit voorbeeld Melding versturen aan alle **gebruikers**.

De achtergrond van de knop van de actie wordt rood. Het toetsenbord en een invoerveld voor het bericht worden geopend.

- Voer een bericht met het toetsenbord in.
- $\blacksquare$  Sla met **Opslaan** de actie en het bericht op of wijs deze met  $\times$  af. Activator en actie worden onder **Covigramm** weergegeven.
- $\blacksquare$  Sla het covigram nogmaals met **Opslaan** op of wijs het met  $\times$  af. Nu verschijnt weer het hoofdmenu. Het gemaakte covigram wordt onder **Mijn covigrammen** weergegeven.

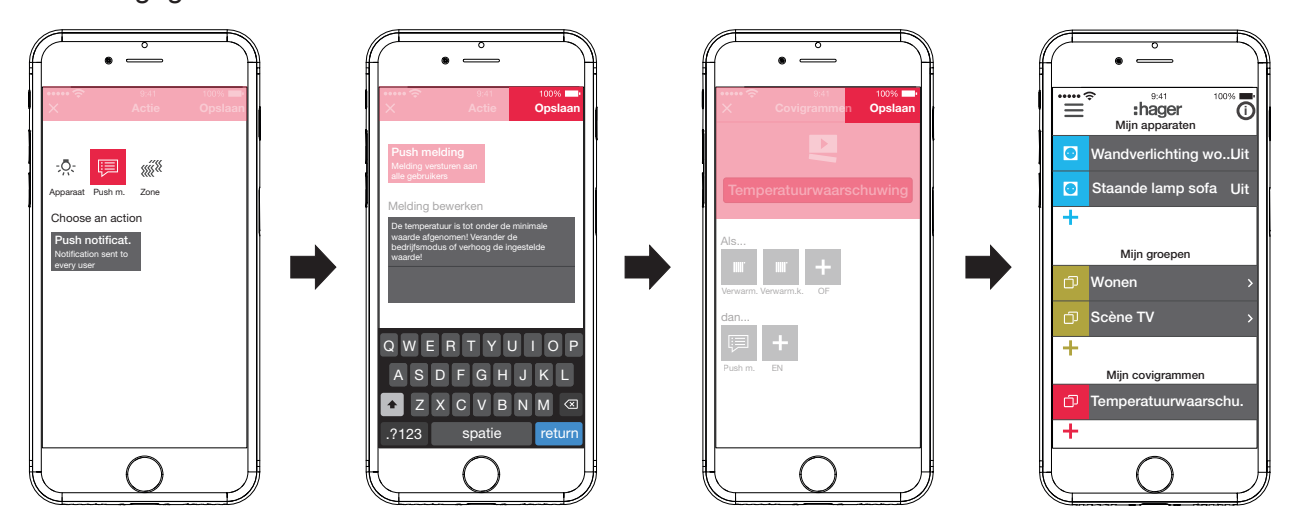

<span id="page-27-1"></span>Afb. 22: Covigram voor voorbeeld 1: actie

#### **Voorbeeld 2: Buitenverlichting (***[Afb. 23](#page-28-0)***):**

Taak: op zaterdag en zondag moet om 19:00 uur de buitenverlichting worden ingeschakeld; op de andere werkdagen aan het eind van de werkdag om 17:00 uur.

 $\blacksquare$  Druk daarvoor op de rode  $\blacktriangle$  toets.

De bewerkingspagina **Covigramm** wordt geopend. De titelregel onder **in the seactive ender** 

Geef het covigram een naam met het toetsenbord en sluit de invoer af met de **Return**-toets.

#### **Activator bepalen**

■ Selecteer in de detailweergave van het covigram met **+** onder **Als** ... de soort activator, in dit voorbeeld **Tijd**  $\Box$ .

Nu worden de knoppen voor het activeren **Elke dag** of **Kies welke dagen** op een bepaalde tijd weergegeven.

- Druk op de knop **Kies welke dagen**.
- Selecteer de dagen **Za** en **Zo**.
- Stel met de bladerwieltjes de tijd voor de actie in het formaat **uur:min** in hier **19:00** en sluit af met **Opslaan**.
- $\blacksquare$  Voer op dezelfde manier voor de overige weekdagen met  $\blacklozenge$  de tweede activator toe voor **Ma** - **Vr** om **17:00** en sluit af met **Opslaan**.

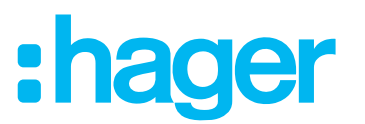

#### **Acties definiëren**

- Selecteer met **+** onder **Dan** ... de soorten acties, in dit voorbeeld **Apparaat**  $\frac{1}{2}$ . Alle apparaten worden weergegeven.
- Selecteer een apparaat hier lamp **Ingang**.
- Selecteer de schakeltoestand van het apparaat (ingeschakeld/uitgeschakeld) bij voorkomen van een van de activators met de aangeboden knoppen - in dit voorbeeld **Lamp ingang Inschakelen** - en sluit af met **Opslaan**.
- Voegt de overige lampen buiten met  $\div$  op dezelfde manier als tegelijkertijd uit te voeren actie toe - lamp **voetpad**, lamp **huismuur**, ..., selecteer de schakeltoestand **Inschakelen** en sluit af met **Opslaan**.
- Voltooi het covigram met **Opslaan**.

Het covigram wordt in het hoofdmenu weergegeven.

Als de buitenverlichting 's morgens weer op een bepaalde tijd moet worden uitgeschakeld, moet daarvoor een apart covigram worden gemaakt.

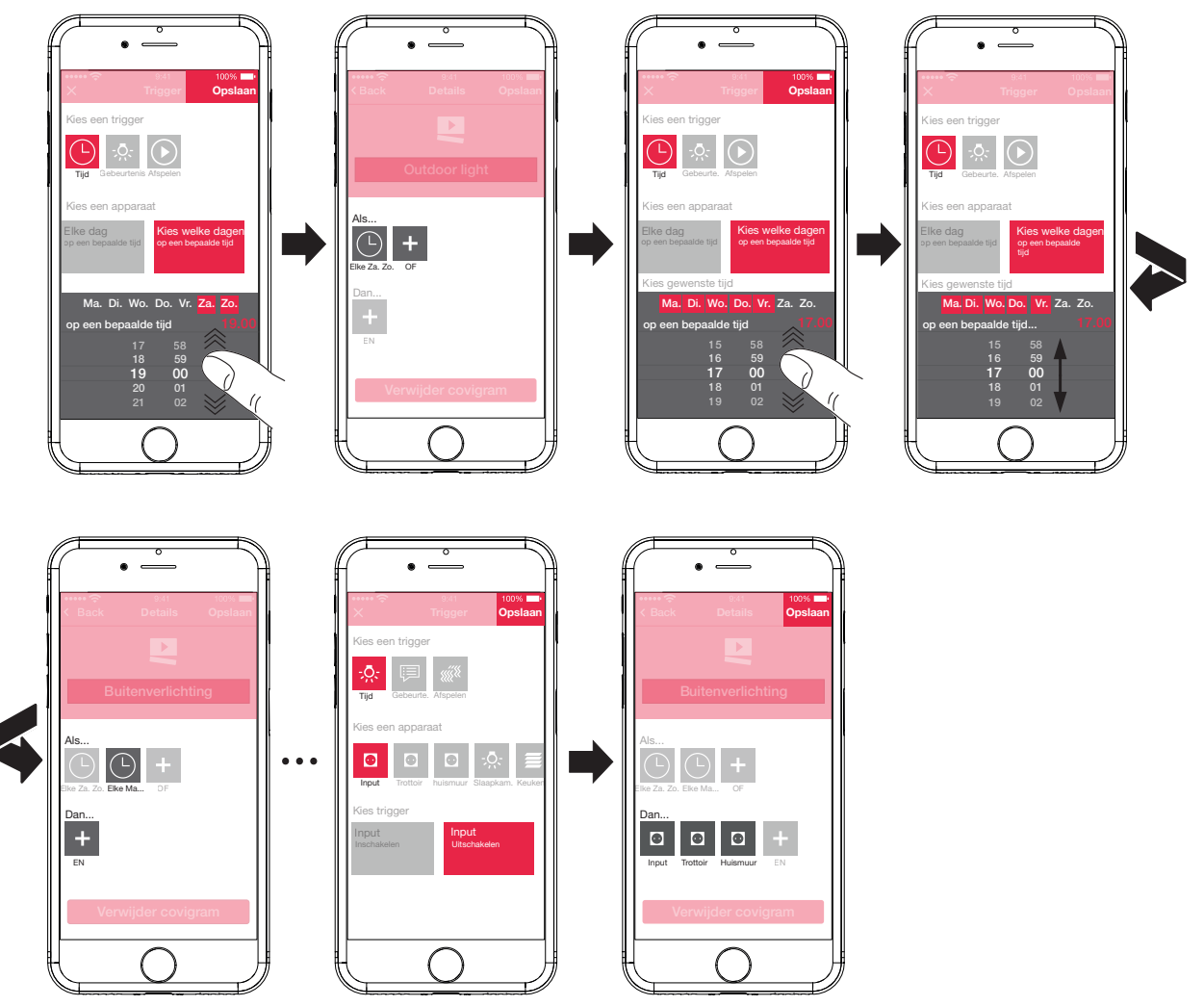

<span id="page-28-0"></span>Afb. 23: Covigram voor voorbeeld 2

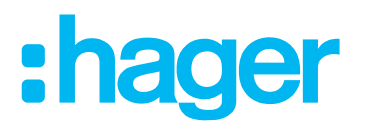

#### <span id="page-29-0"></span>**Voorbeeld 3: Alles UIT (***[Afb. 24](#page-30-1)***):**

Taak: de totale verlichting in het huis moet met een handmatige druk op de knop worden uitgeschakeld en alle jaloezieën moeten naar binnen schuiven, bijvoorbeeld bij het verlaten van het huis of als men naar bed gaat.

- $\blacksquare$  Druk daarvoor op de rode  $+$  toets.
	- De bewerkingspagina **Covigramm** wordt geopend. De titelregel onder **in geactiveerd.**
- Geef het covigram een naam met het toetsenbord en sluit de invoer af met de **Return**-toets.

#### **Activator bepalen**

■ Selecteer in de detailweergave van het covigram met **+** onder Als ... ... de soort activator, in dit voorbeeld **Afspelen**  $\odot$ .

De knop voor **Trigger covigram met een afspeelknop** verschijnt.

Activeer de knop en sluit af met **Opslaan**.

In de detailweergave van het covigram wordt **☉** onder **Als** ... ... weergegeven.

#### **Acties definiëren**

- Selecteer met **+** onder **Dan** ... ... de soort actie, in dit voorbeeld **Apparaat**  $\mathbb{R}$ . Alle apparaten worden weergegeven.
- Selecteer een apparaat hier **plafondverlichting wonen**.
- Selecteer de schakeltoestand van het apparaat (ingeschakeld/uitgeschakeld) bij handmatig activering met de aangeboden knoppen - in dit voorbeeld **Plafondverlichting wonen Uitschakelen** - en sluit af met **Opslaan**.

In de detailweergave van het covigram wordt  $\sqrt{2}$  onder **Dan** ... ... weergegeven.

■ Voeeg de overige verlichtingen in het huis met **+** op dezelfde manier toe - **Wandlamp wo nen**, **staande lamp**, ... -, selecteer de schakeltoestand **<<ausgeschaltet>>** of stel bij dimmen met het bladerwieltje de waarde **0%** in en sluit af met **Opslaan**.

Zet nu alle jaloezieën in het huis op gesloten.

Selecteer een apparaat - hier **Jaloezie keuken**.

De knop voor **... Instellen op bepaalde waarde** verschijnt.

■ Activeer de knop, stel met het bladerwieltje de waarde **100%** (gesloten) in en sluit af met **Opslaan**.

In de detailweergave van het covigram wordt **to all Dan** ... ... toegevoegd.

- Definieer alle overige jaloezieën in het huis op dezelfde manier.
- Voltooi het covigram met **Opslaan**.

Het covigram wordt in het hoofdmenu weergegeven.

# ader

<span id="page-30-0"></span>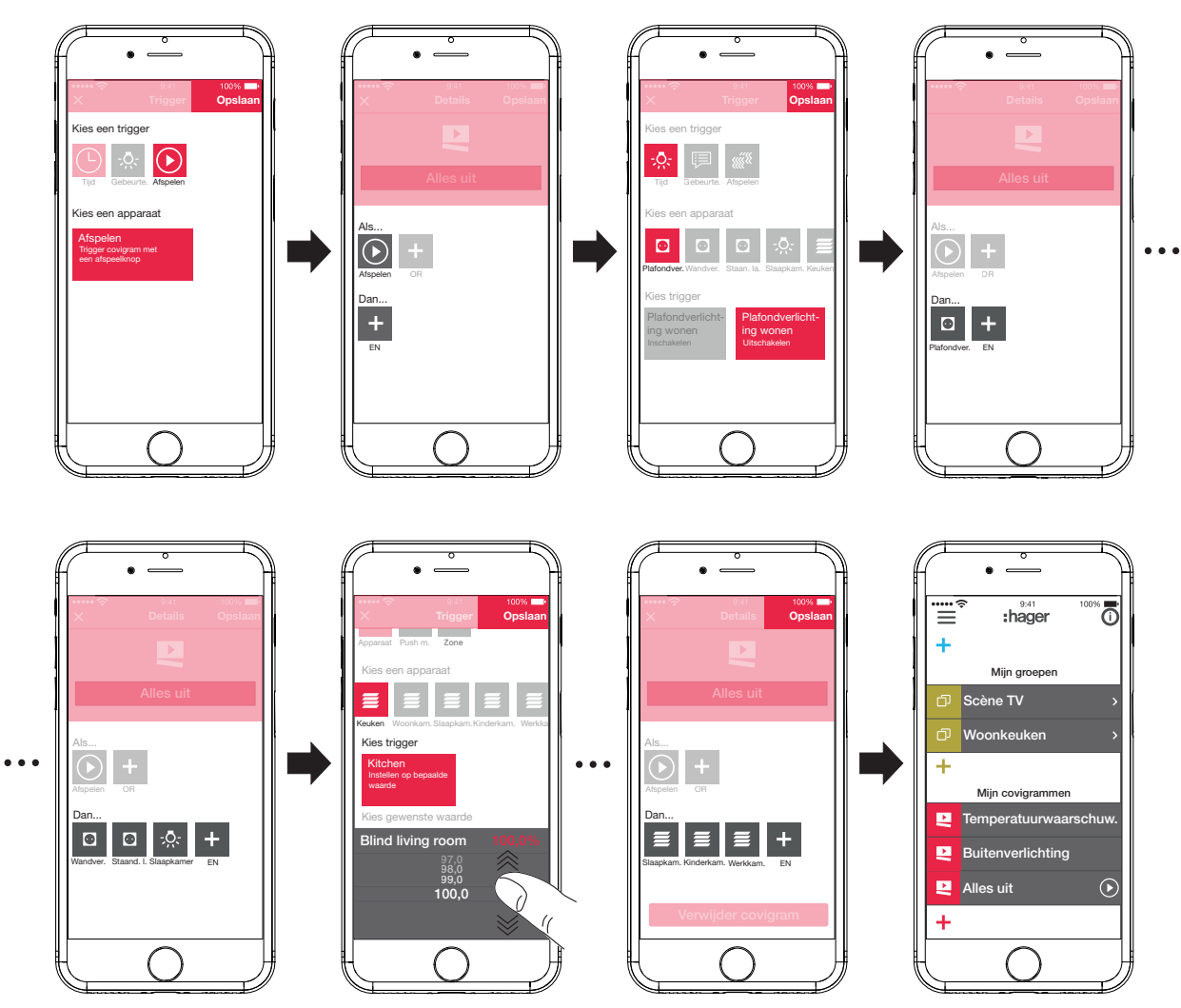

<span id="page-30-1"></span>Afb. 24: Covigram voor voorbeeld 3

#### **Covigram bewerken/verwijderen (***[Afb. 25](#page-31-0)***)**

- $\blacksquare$  Druk in het hoofdmenu rechtsboven op  $\boldsymbol{\odot}$ . Alle elementen in het hoofdmenu worden in de bewerkingsmodus gezet.
- $\blacksquare$  Selecteer het te bewerken covigram met  $\boldsymbol{\odot}$  van het betreffende covigram. De details voor het covigram worden weergegeven.
- Voer dan, indien nodig, de volgende veranderingen door:
	- **–** Verander de naam van het covigram door activeren van de naamregel en invoer van de gewenste naam via het toetsenbord. Sluit af met de **Return**-toets.
	- **–** Voeg andere activators onder **Als ...** ... met de knop + toe. De pagina waarop een andere activator kan worden gedefinieerd, verschijnt. Ga door zoals hierboven beschreven.
	- **–** Voeg andere acties onder **Dan** ... ... met de knop + toe. De pagina waarop een andere actie kan worden gedefinieerd, verschijnt. Ga door zoals hierboven beschreven.
	- **–** Verwijder met de knop **Verwijder covigram** een covigram uit het hoofdmenu.
- **P** Voor het bewerken of verwijderen van een reeds opgeslagen activator of actie moet het betreffende symbool lang ingedrukt worden gehouden. Selecteer een van de getoonde knoppen **Bewerken** of **Verwijderen** en ga door zoals hierboven beschreven.

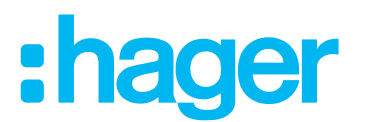

■ Bevestig alle bewerkingen met uitzondering van Verwijder covigram ter afsluiting met Op**slaan** of wijs deze met **Back** af.

Nu verschijnt weer het hoofdmenu en toont de veranderingen.

Druk in het hoofdmenu rechtsboven op  $\bullet$ , om de bewerkingsmodus af te sluiten.

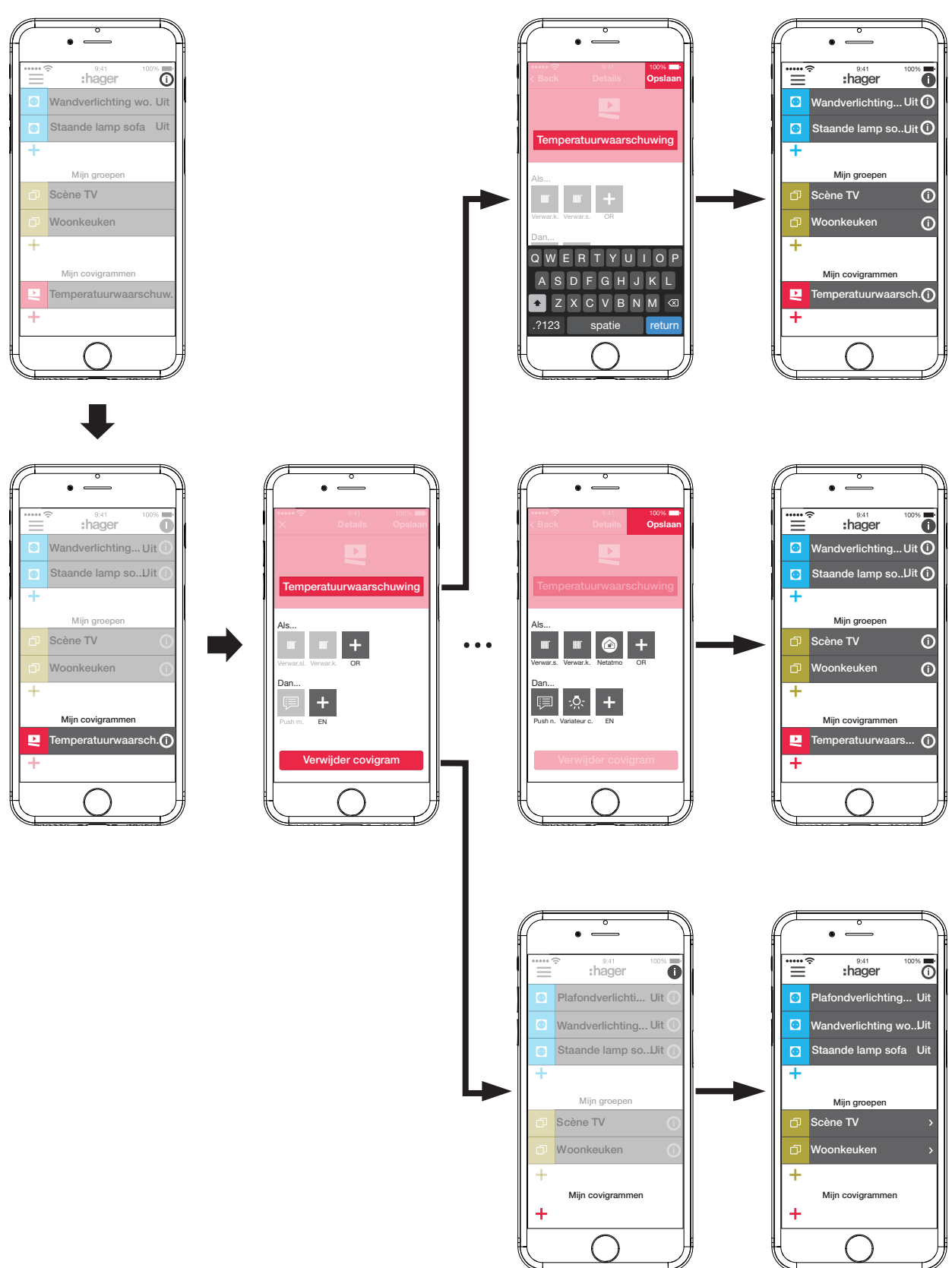

<span id="page-31-0"></span>Afb. 25: Covigram bewerken/verwijderen

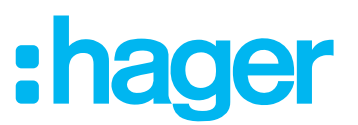

#### <span id="page-32-0"></span>**Apparaat in de favorietenlijst opnemen (***[Afb. 26](#page-32-1)***)**

Apparaten waarvan de aangesloten verbruikers vaak worden bediend, kunnen voor snel oproepen onder **Mijn favorieten** worden opgenomen.

- **Druk daarvoor op de oranje + toets.**
- Een lijst met alle apparaten die nog niet als favoriet zijn gedefinieerd, verschijnt.
- Voeg de apparaten door inschakeling van het selectievakje aan **Mijn favorieten** toe.
- Definieer met **Opslaan** de apparaten als favorieten of wijs deze met  $\times$  af.
- De favorieten worden in het hoofdmenu weergegeven.

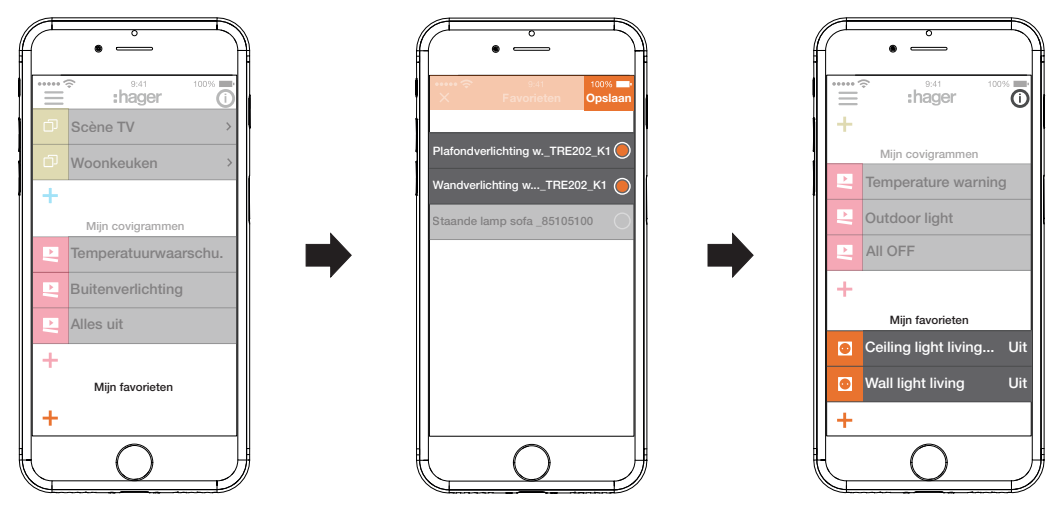

<span id="page-32-1"></span>Afb. 26: Favorieten bepalen

#### **Apparaat uit de favorietenlijst verwijderen (***[Afb. 27](#page-33-1)***)**

 $\blacksquare$  Druk in het hoofdmenu rechtsboven op  $\boldsymbol{\odot}$ .

Alle elementen in het hoofdmenu worden in de bewerkingsmodus gezet.

Selecteer het te verwijderen apparaat in de favorietenlijst met  $\overline{0}$  bij het betreffende apparaat.

Details over het apparaat worden weergegeven, zoals de schakeltoestand en de groepen waarin het apparaat is opgenomen.

- Druk op de knop **Verwijderen uit favorieten**.
- Verwijder het apparaat met **Opslaan** uit **Mijn favorieten** of wijs het met **Back** af. Het verwijderde apparaat wordt in het hoofdmenu onder **Mijn favorieten** niet meer weergegeven.
- Druk in het hoofdmenu rechtsboven op  $\bullet$ , om de bewerkingsmodus af te sluiten.

Op dezelfde manier kunnen overige apparaten in de favorieten lijst worden opgenomen of daaruit worden verwijderd.

# ader

<span id="page-33-0"></span>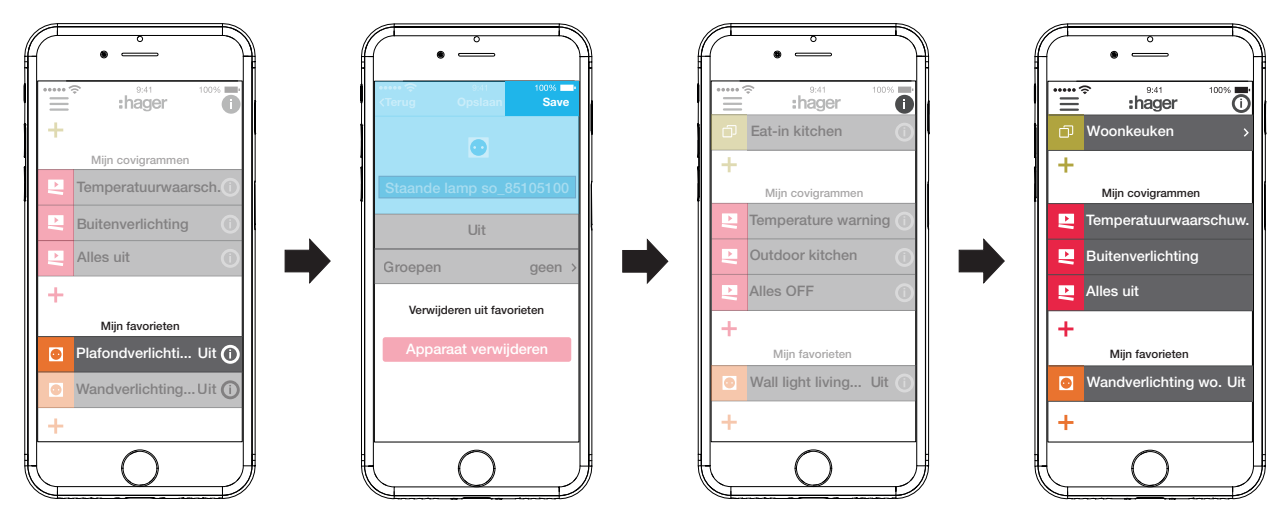

<span id="page-33-1"></span>Afb. 27: Favorieten verwijderen

#### <span id="page-33-2"></span>**Gebruiker toevoegen (***[Afb. 28](#page-34-1)***)**

Voor de bediening van de gebouwbesturing met de coviva app kan voor alle huisbewoners een gebruikersprofiel met desbetreffende toegangsrechten (zie *[Tabel 7](#page-44-1)*) worden ingericht.

- Druk in het hoofdmenu op  $\equiv$  en roep met  $\hat{\phi}^{\hat{e}}$  de instellingen op.
- **Alle gebruikers** kiezen.

Het scherm **Gebruikers** wordt opgeroepen.

- $\blacksquare$  Voeg met de  $\blacklozenge$  toets rechtsboven een gebruiker toe.
- Wijs aan de gebruiker het soort rechten toe met **Standaard** (gebruiker) via het selectievakie. Bevestig dit met **Opslaan** of wijs dit af met X.
- Dan kunnen achtereenvolgens worden ingevoerd:
	- **–** Voor- en achternaam
	- **–** E-mailadres en telefoonnummer
	- **–** Gebruikersnaam en wachtwoord
- Elke invoer moet met **Opslaan** worden bevestigd of met **Back** worden afgewezen. In het overzicht van alle gebruikers wordt het nieuwe profiel weergegeven.

# ader

<span id="page-34-0"></span>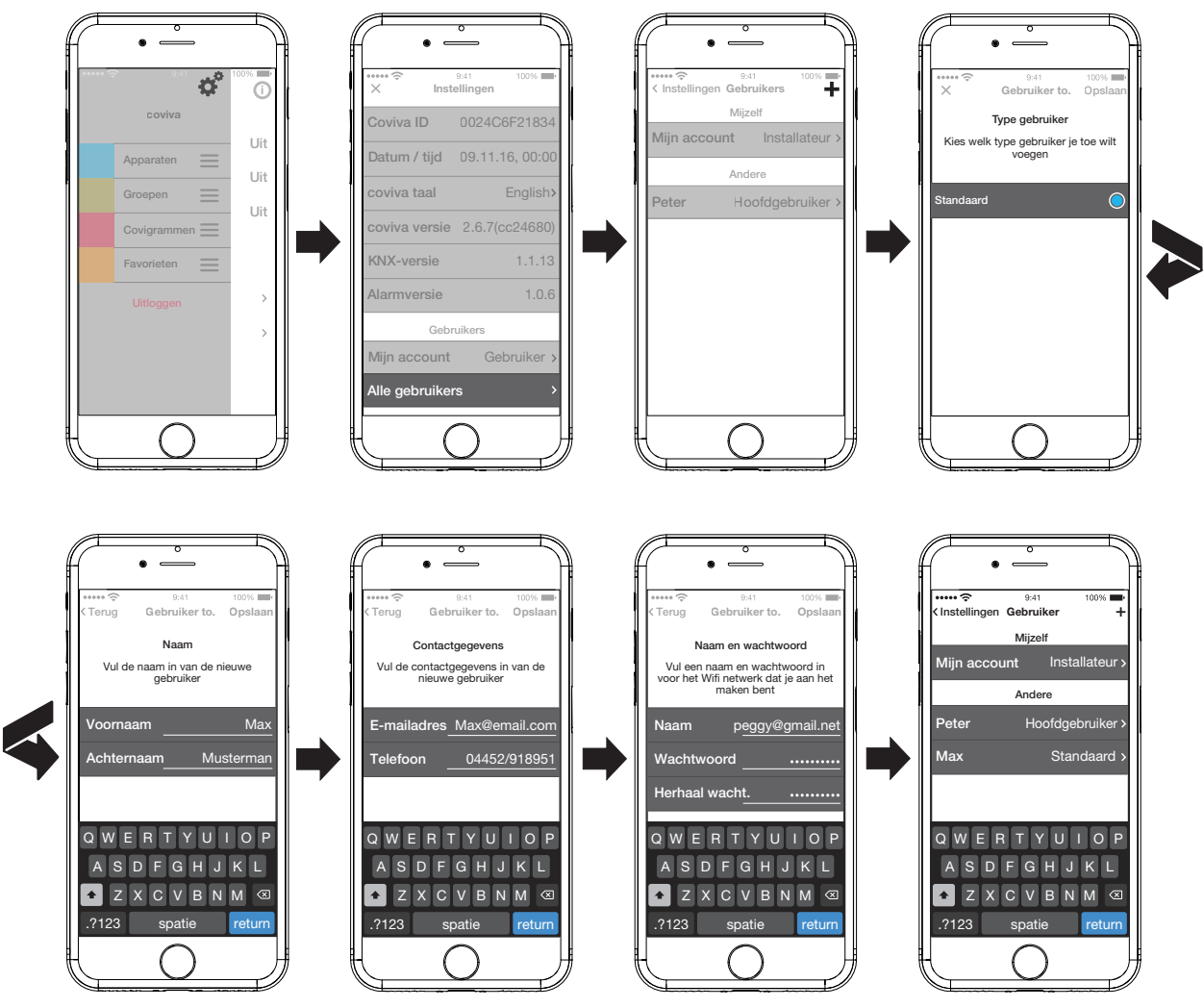

<span id="page-34-1"></span>Afb. 28: Gebruiker toevoegen

#### **Gebruiker bewerken/verwijderen**

- Met > naast een gebruiker worden de opgeslagen gegevens weergegeven.
- Voer daarna, indien nodig, de volgende acties uit:
	- **–** Met **Wijzig wachtwoord** kan een nieuw wachtwoord worden afgegeven, dat met **Opslaan** moet worden bevestigd of met **Back** moet worden afgewezen.
	- **–** Met de knop **Gebruiker verwijderen** worden alle rechten weer aan deze gebruiker onttrokken.
- De gebruikersprofielen voor de elektromonteur en de beheerder kunnen niet worden verwijderd.
- **Als overige gebruikersgegevens verkeerd werden ingevoerd of moeten worden veranderd,** omdat omdat een nieuw e-mailadres moet worden ingevoerd, moet de gebruiker eerst met **Gebruiker verwijderen** worden gewist en vervolgens met de juiste gegevens opnieuw worden aangemaakt.

#### **Instellingen veranderen (***[Afb. 29](#page-36-0)***)**

Onder de instellingen kunnen basisveranderingen in de app worden omgezet en enige informatie worden bekeken.

Roep de pagina voor instellingen onder  $\equiv$  met  $\ddot{\mathbf{\varphi}}^{\mathbf{\hat{e}}}$  op.

Mogelijke instellingen of overige informatie zijn door > aan de rechter rand van de betreffende regel gemarkeerd. Bij de keuze van een dergelijke regel wordt een nieuwe pagina met de betreffende instelmogelijkkheden geopend (zie *[Tabel 3](#page-35-0)*).

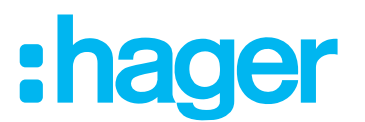

- Bevestig elke instellingsverandering met Opslaan, wijs deze af met  $\times$  of keer met  $\times$  terug naar de vorige pagina zonder de verandering op te slaan.
- Sluit de instellingen daarna met  $\times$  af.

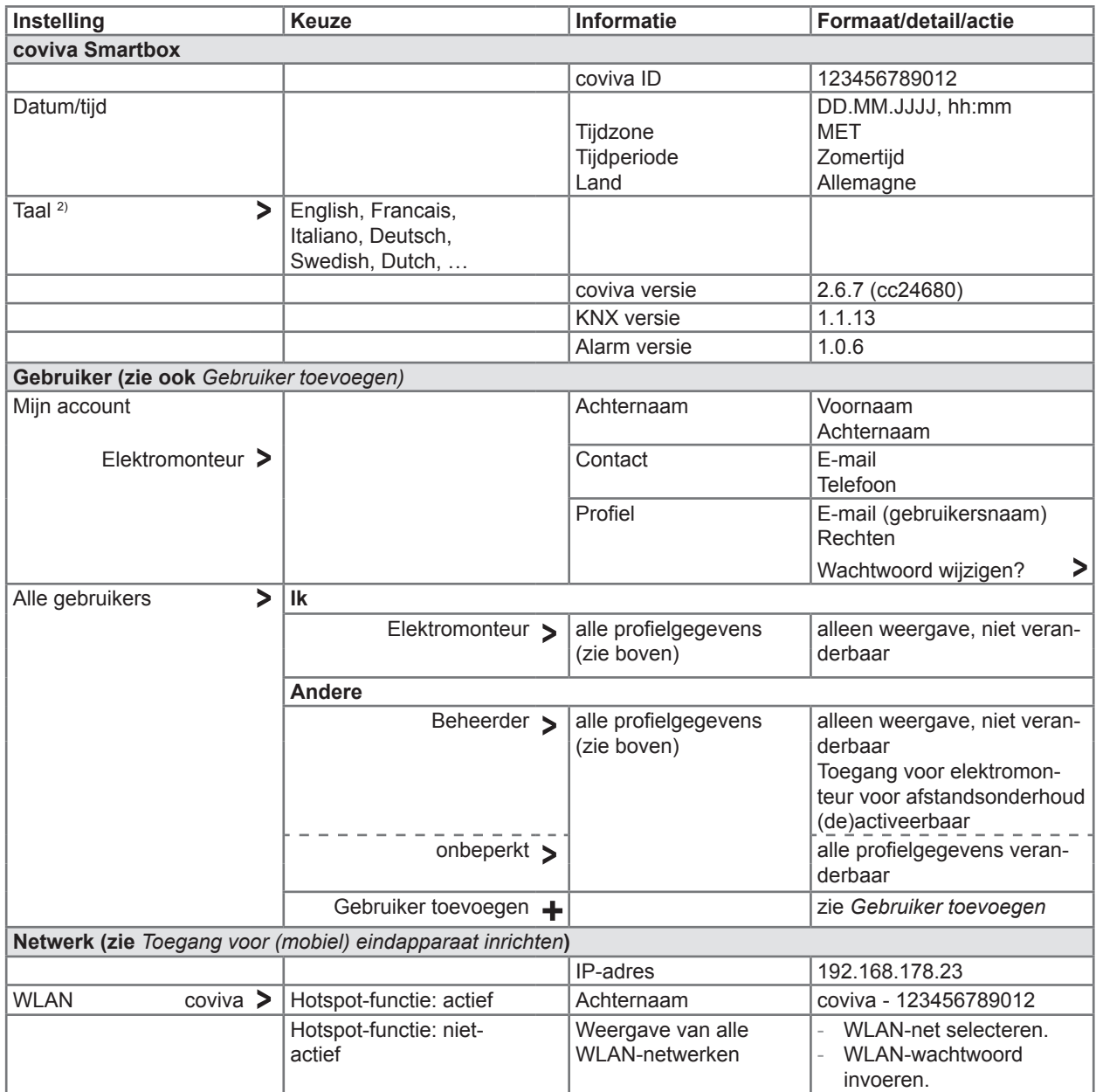

<sup>2)</sup> De app gebruikt in principe de in het gebruikte eindapparaat ingestelde taal. Deze instelling definieert alleen de taal voor e-mails en push-berichten.

<span id="page-35-0"></span>Tabel 3: Instellingen en systeeminformatie

# :hager

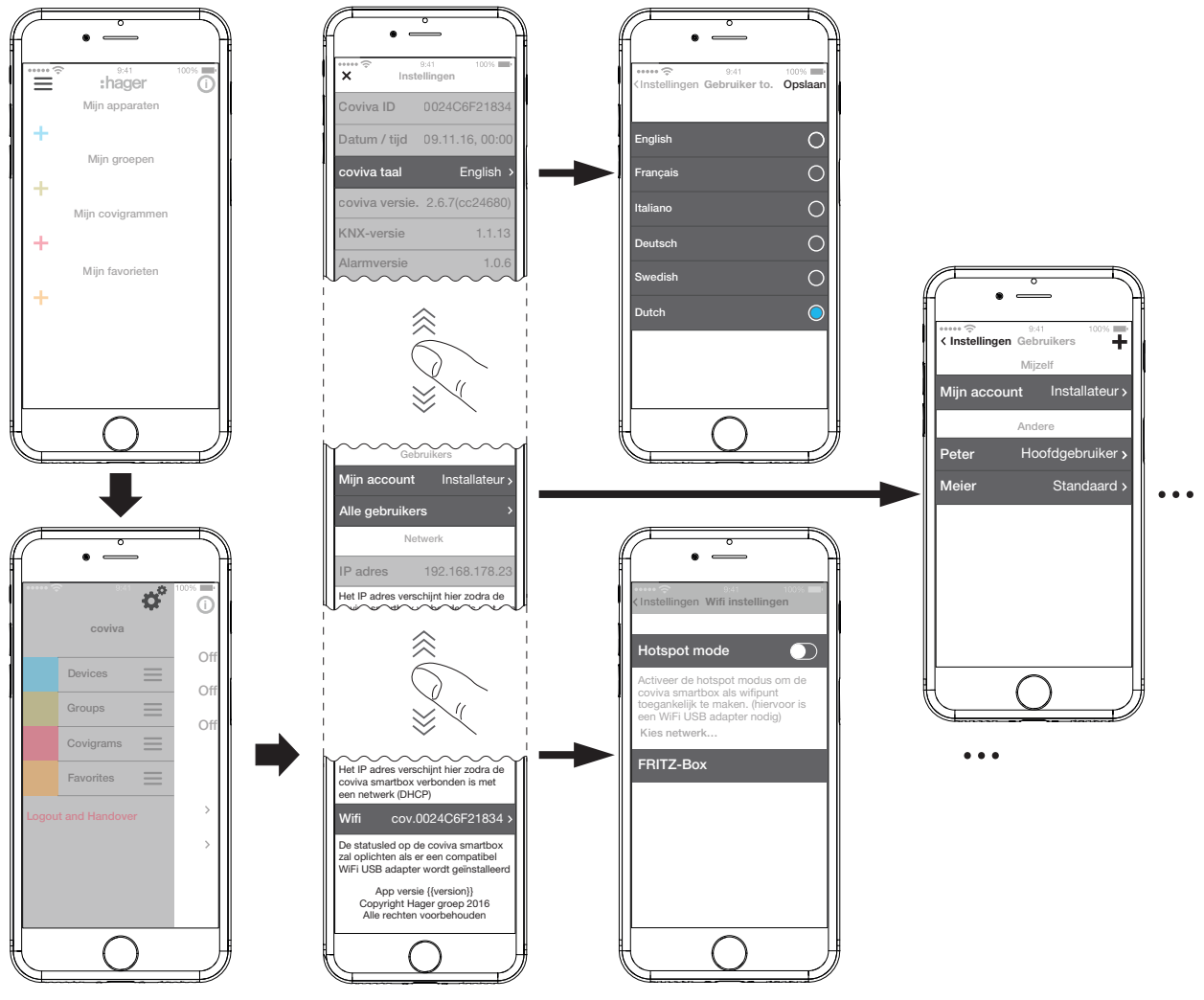

<span id="page-36-0"></span>Afb. 29: Instellingen oproepen/veranderen

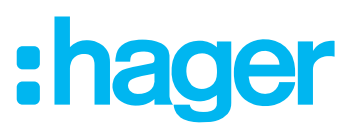

### <span id="page-37-0"></span>**4 Projectoverdracht**

Om het projectproces af te sluiten, moet het project aan de klant (beheerder) worden overgedragen.

**P** De overdracht aan de beheerder is altijd vereist.

De overdrachtmethode maakt een optimale overdracht van de onbeperke toegangsrechten voor het project van de elektromonteur aan de beheerder mogelijk, zonder toegangsgegevens en wachtwoorden uit te wisselen. Daardoor worden alle veiligheidsrisico's/-hiaten afgedekt.

Voor de overdracht is alleen het e-mailadres van de beheerder noodzakelijk. Met dit e-maildadres moet de beheerder zijn **myHager** account hebben ingericht.

#### **Project overdragen (***[Afb. 30](#page-38-1)***)**

Het (mobiele) eindapparaat en de Smartbox zijn online.

Druk in het hoofdmenu op  $\equiv$  en start de overdracht van het project met **Log uit en draag over**.

Als de beheerder aan het begin van het project niet als beheerder is aangemaakt, (*[Afb. 12](#page-15-1)*), verschijnt nu een desbetreffend bericht.

In dat geval:

#### Selecteer **Gebruiker toevoegen**.

- Voer het e-mailadres van de beheerder in, waaronder zijn **myHager** account is ingericht.
- Voer ter bevestiging het e-mailadres nogmaals in en sluit af met **Opslaan**. Nu verschijnt weer het hoofdmenu.
- Het e-mailadres van de beheerder en dat van de elektromonteur moeten verschillen. Daarop moet in het toepasselijke geval worden gelet.
- $\blacksquare$  Druk in het hoofdmenu nogmaals op  $\equiv$  en selecteer **Afmelden en projectoverdracht**.

Vervolgens doet u het volgende:

Sluit het project met de knop **Gegevens overdragen** af.

De elektromonteur heeft geen toegang meer tot het afgesloten project. Alleen het aanmaken van een **nieuw project** of het **afmelden** is met **@** mogelijk.

De beheerder ontvangt een e-mail met de opmerking dat **Connected Home** nu gebruikt kan worden en de toegangsgegevens (e-mailadres). De klant kan zich nu met zijn onder **myHager** bepaalde toegangsgegevens als beheerder in de coviva app aanmelden.

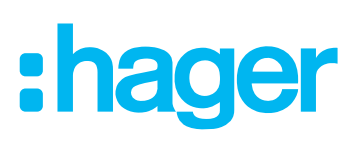

<span id="page-38-0"></span>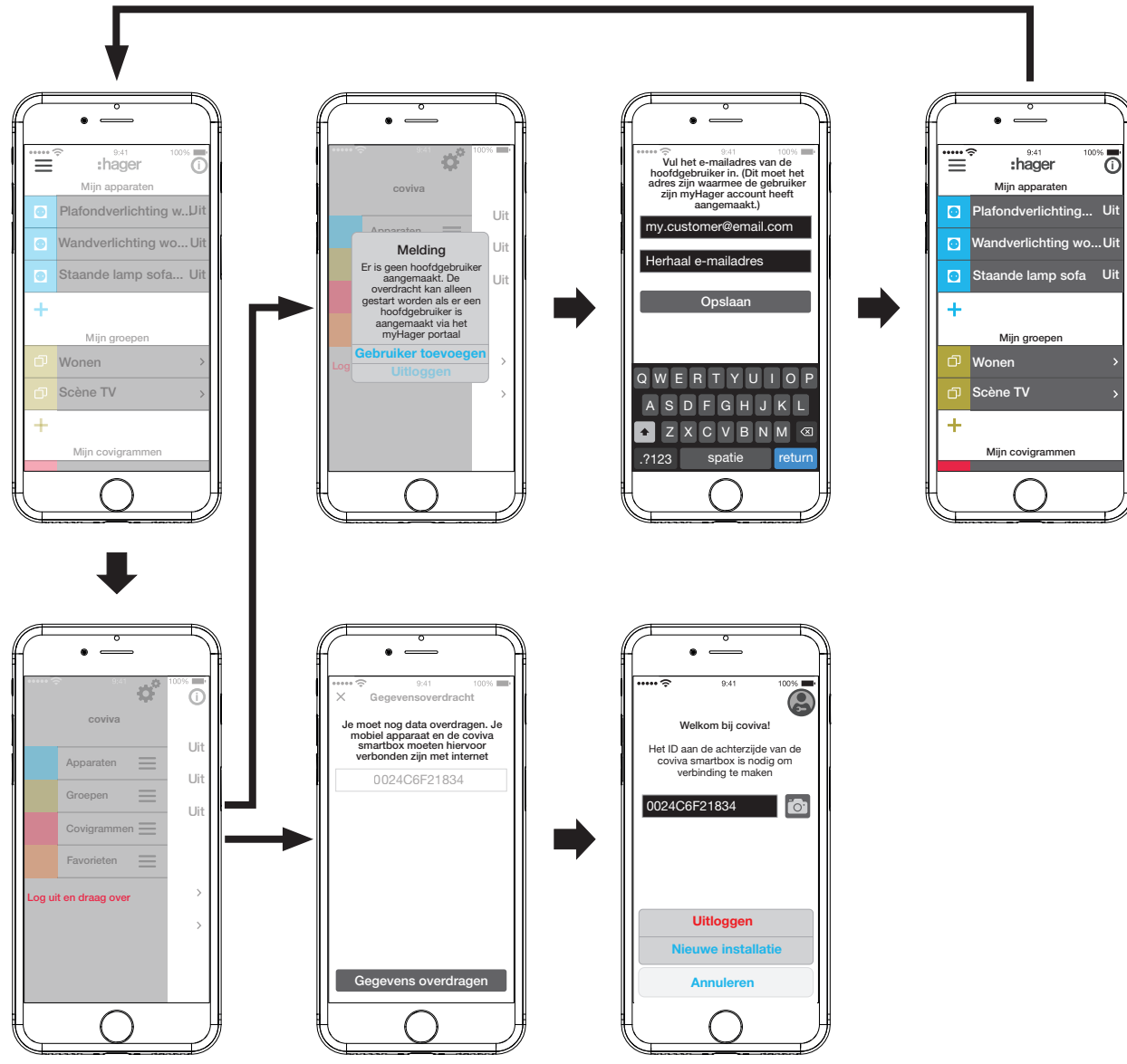

<span id="page-38-1"></span>Afb. 30: Project overdragen

## **Bediening**

#### **Bedieningsconcept**

Na het aanmelden in de app (zie *[De eerste keeraanmelden](#page-8-3)*) wordt het hoofdmenu geopend. Daarbij wordt onderscheid gemaakt tussen de volgende categorieën:

- **–** Mijn apparaten
- **–** Mijn groepen
- **–** Mijn covigrammen
- **–** Mijn favorieten

Men gaat naar deze categorieën in het hoofdmenu door omhoog of omlaag te vegen (mobileapp) of te scrollen (web-app).

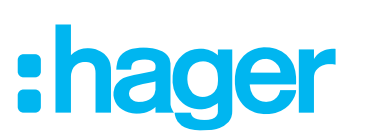

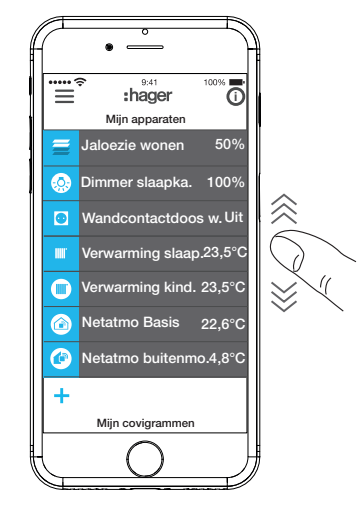

Ook kan de gewenste categorie met  $\equiv$  direct worden geselecteerd.

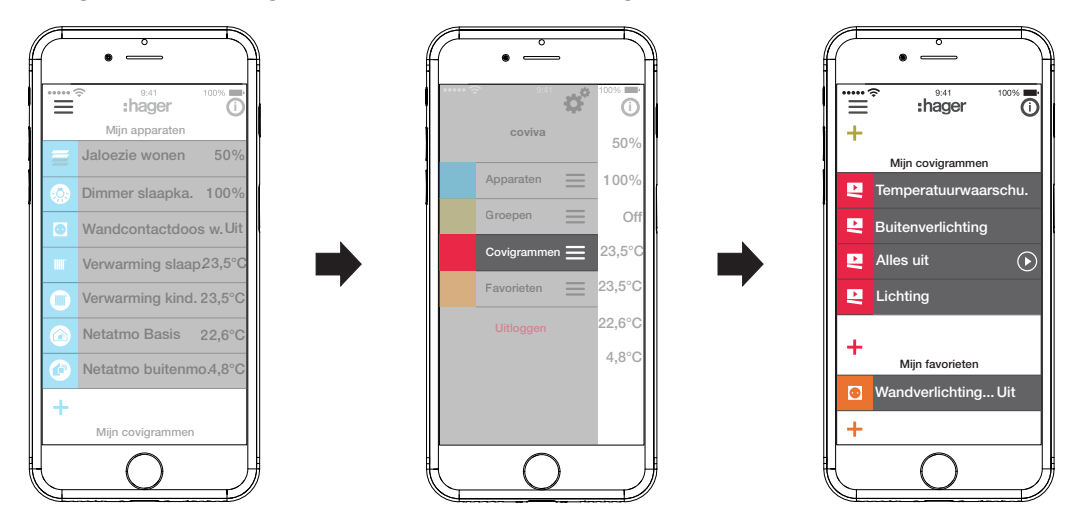

Elke gebruiker kan onafhankelijk van het gebruikersprofiel alle geconfigureerde toepassingen bedienen en informatie oproepen.

Het bedieningsconcept is intuïtief en komt overeen met de gebruiken van andere app-bedieningen. Hieronder vindt u een overzicht van de basisbedieningsmethoden en toepassingen in de coviva app (zie *[Tabel 4](#page-40-0)*).

**P** De bediening via de web-app is vergelijkbaar - in plaats van touchbediening of de veegbeweging vindt alles hier met de muis of trekken met ingedrukte, linker muistoets en scrollen plaats.

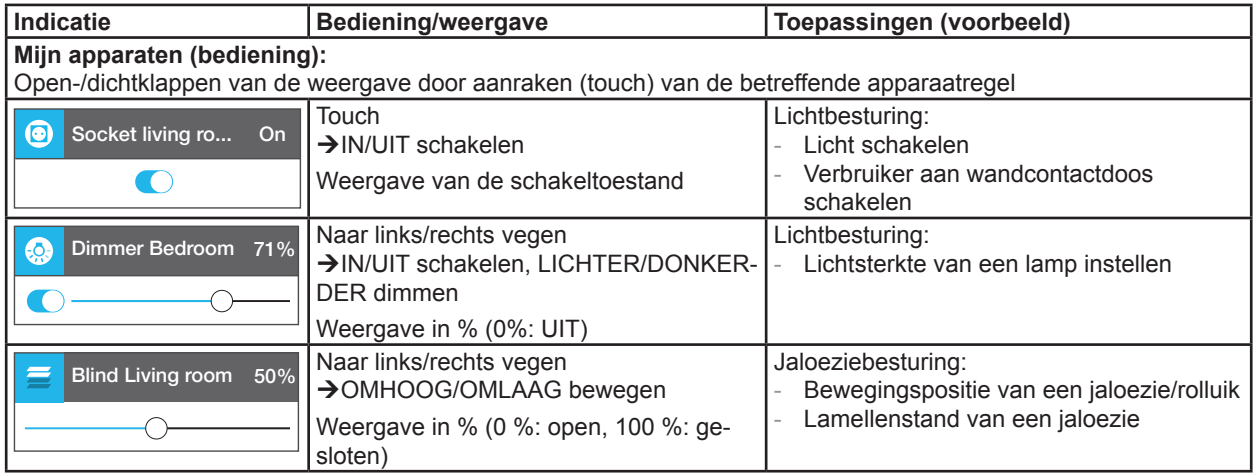

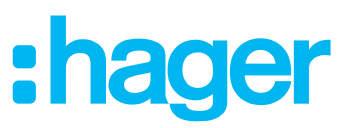

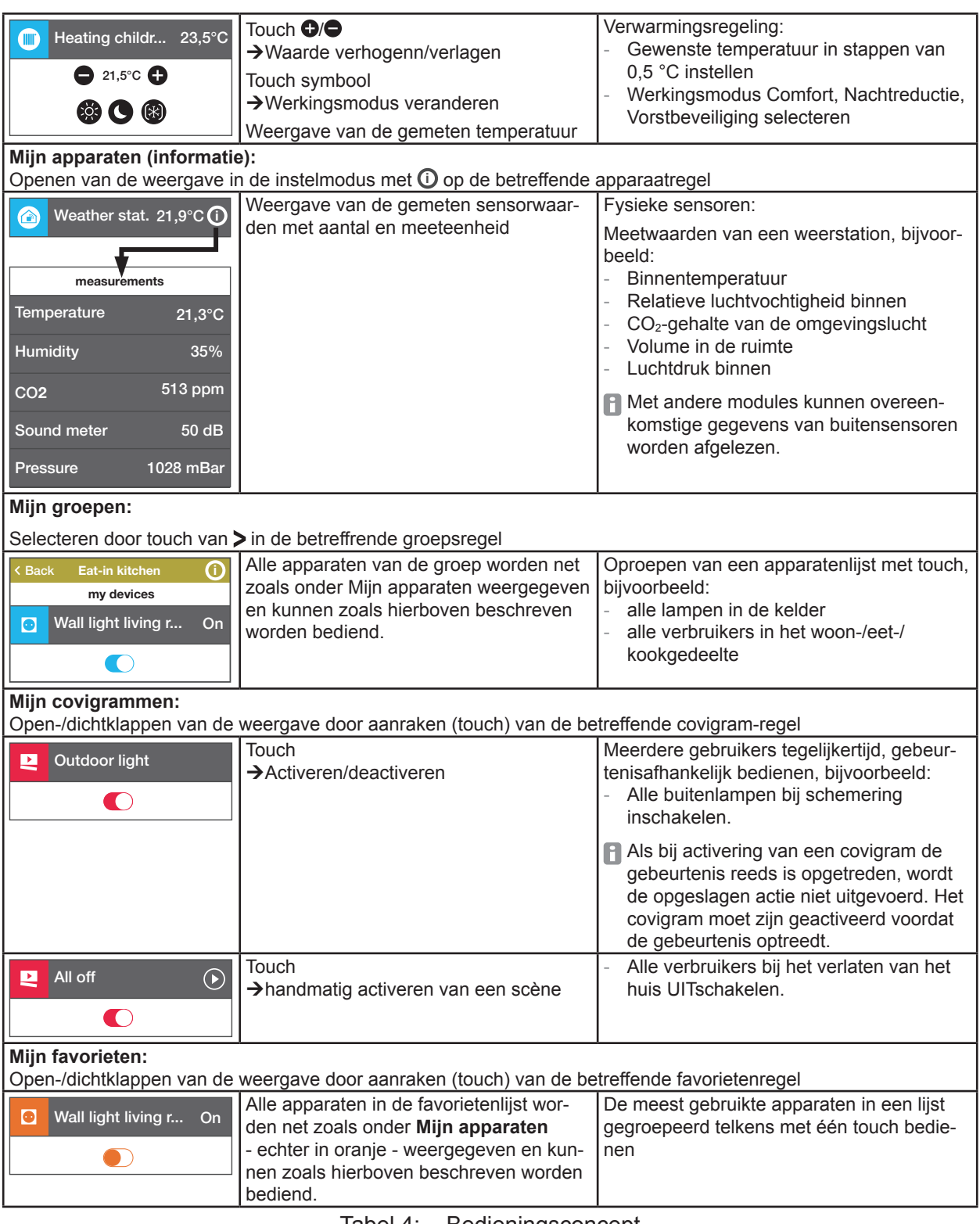

<span id="page-40-0"></span>Tabel 4: Bedieningsconcept

**P** De Smartbox kan in de lokale omgeving ook zonder internetverbinding worden gebruikt, mits geen toepassingen moeten worden aangestuurd die alleen online werken, zoals afstandsbediening, berichten of de weergave van Netatmo-meetgegevens.

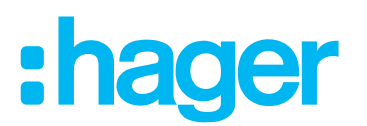

#### <span id="page-41-1"></span><span id="page-41-0"></span>**Resetten**

In de Smartbox ziijn er drie verschillende resetmogelijkheden. Deze worden met de hand direct op de Smartbox geactiveerd.

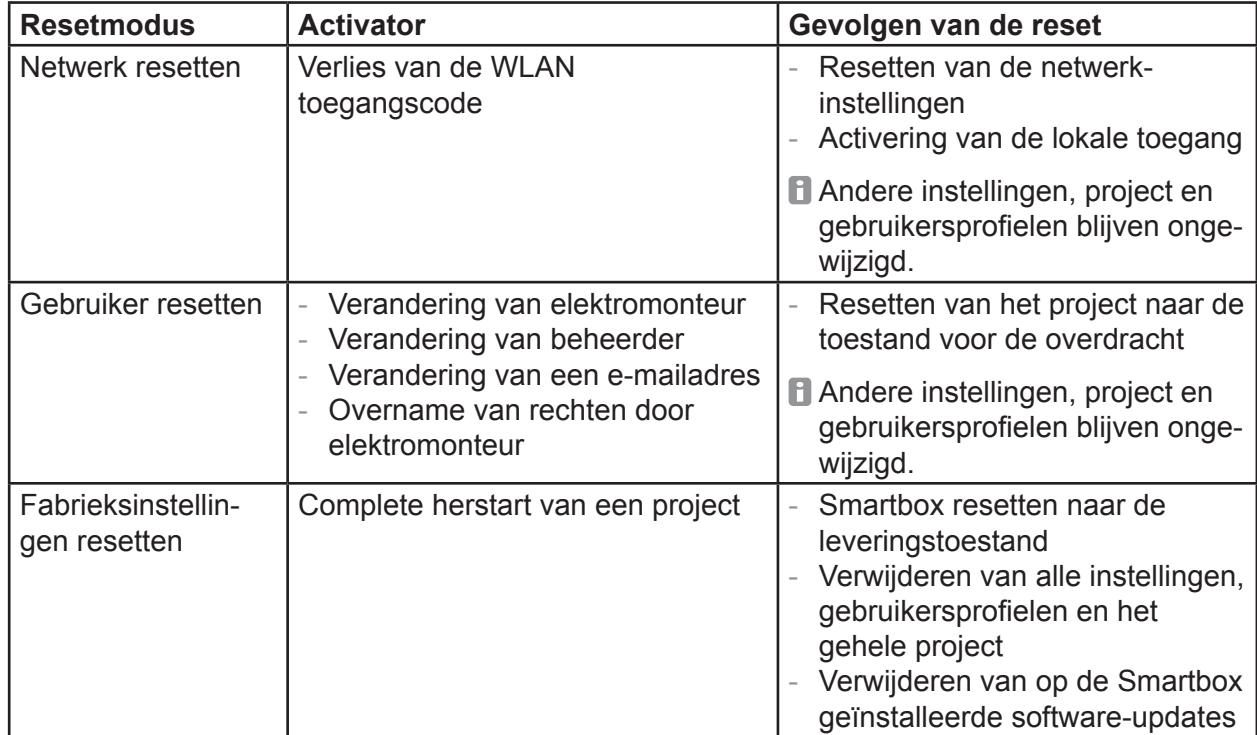

Tabel 5: Reset

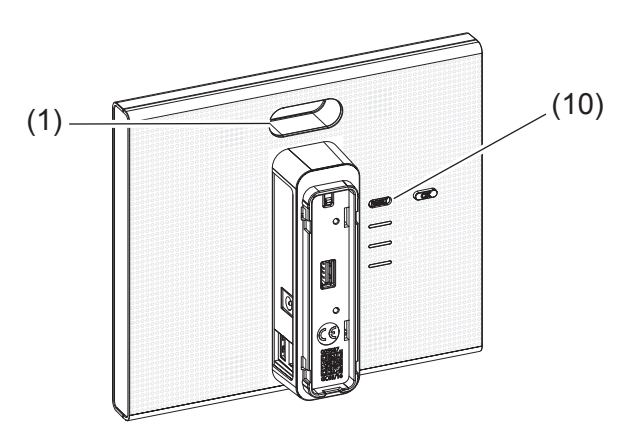

#### **Netwerk resetten**

- Houd toets **RESET** (10) langer dan 5 seconden ingedrukt todat de RGB LED (1) langzaam blauw knippert.
- Laat toets **RESET** (10) kort los en druk deze dan nogmaals in ter bevestiging van de keuze van de resetmodus.

Als de RGB LED (1) snel blauw knippert was de reset succesvol.

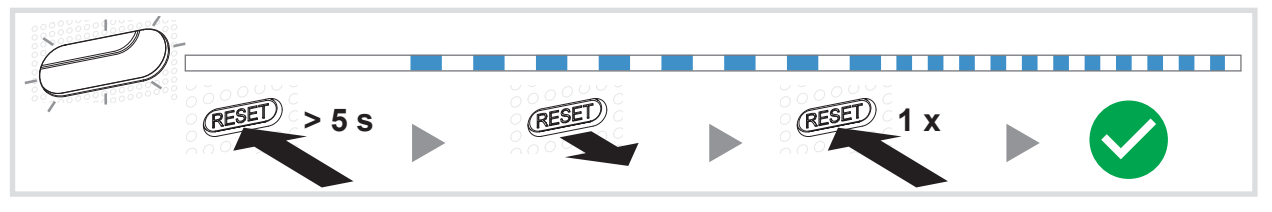

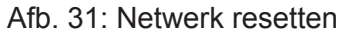

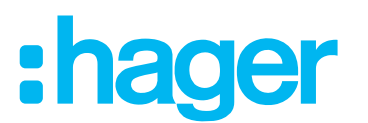

#### <span id="page-42-0"></span>**Gebruiker resetten**

- Houd de RESET toets (10) langer dan 20 seconden ingedrukt todat de RGB LED (1) langzaam geel knippert.
- Laat de **RESET** toets (10) kort los en druk deze dan nogmaals in ter bevestiging van de keuze van de resetmodus.

Als de RGB LED (1) snel geel knippert was de reset succesvol.

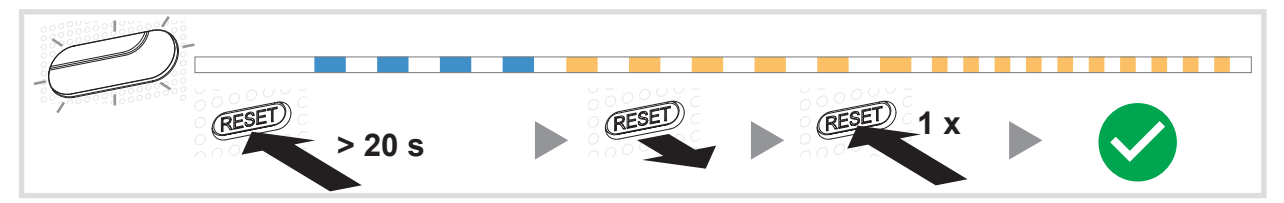

Afb. 32: Gebruiker resetten

#### **Fabrieksinstellingen resetten**

Het apparaat is losgekoppeld van de netspanning.

■ Houd de RESET toets (10) ingedrukt en schakel dan de Smartbox in door aansluiten van de voedingseenheid (13).

De RGB LED (1) knippert eerst ca. 5 keer langzaam, rood, dan snel rood.

■ Laat de RESET toets (10) los en wacht enkele minuten totdat de RGB LED (1) niet meer knippert.

De reset was succesvol.

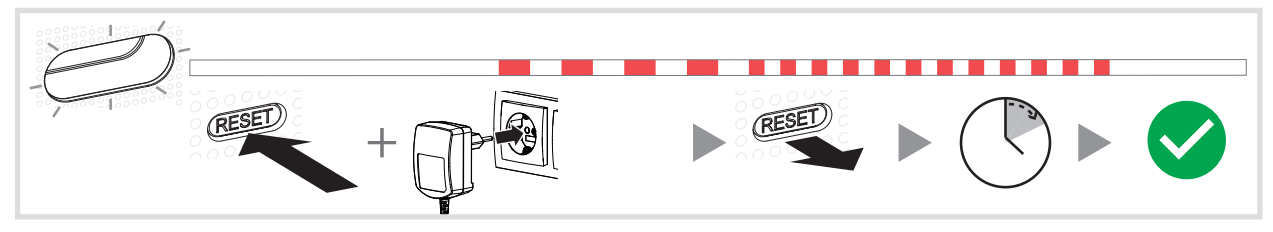

Afb. 33: Fabrieksinstelling resetten

#### **Indicatie met RGB led**

De Smartbox is voorzien van een lampje (1), om ontstane fouten te signaleren of het verloop van handelingen in de Smartbox weer te geven (zie *[Tabel 6](#page-42-1)*).

<span id="page-42-1"></span>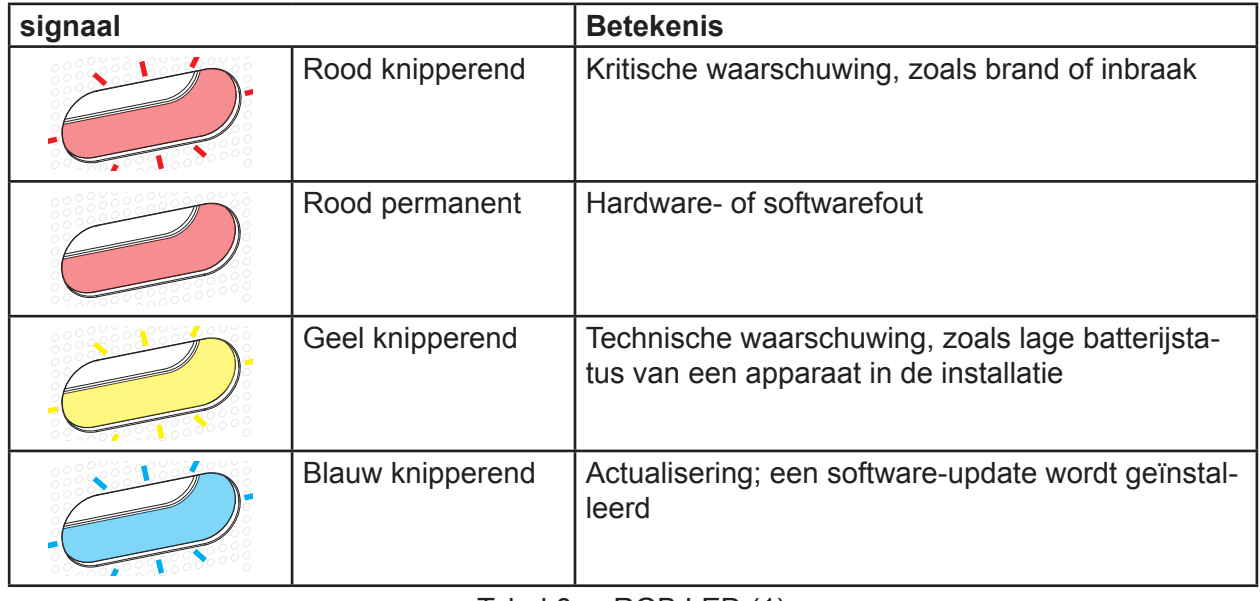

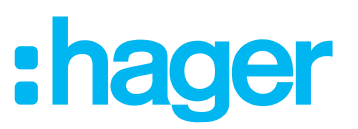

## <span id="page-43-0"></span>**Afstandsonderhoud**

De Smartbox maakt de comfortabele afstandsbediening door de elektromonteur mogelijk, om in het project te werken zonder bij de klant ter plaatse te moeten zijn.

Met de afstandsbediening kunnen bijvoorbeeld:

- **–** de toestand van de installatie worden gecontroleerd
- **–** de configuratie worden aangepast
- **–** instellingen worden gewijzigd
- **–** gebeurtenisprotocollen worden bekeken
- **–** gebruikers worden toegevoegd of verwijderd
- **–** covigrammen worden gemaakt of gewijzigd

worden.

Een afstandsbediening is pas na projectoverdracht aan de klant (beheerder) mogelijk. Daarom moet de beheerder de elektromonteur expliciet voor het afstandsonderhoud toestemming geven.

De afstandsbediening is zowel via de mobile-app als via de web-app mogelijk (zie *[coviva](#page-7-2)  [web-app oproepen](#page-7-2)*).

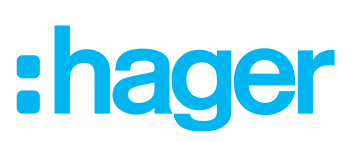

## <span id="page-44-0"></span>**Bijlage**

## **Gebruikersprofielen en rechten**

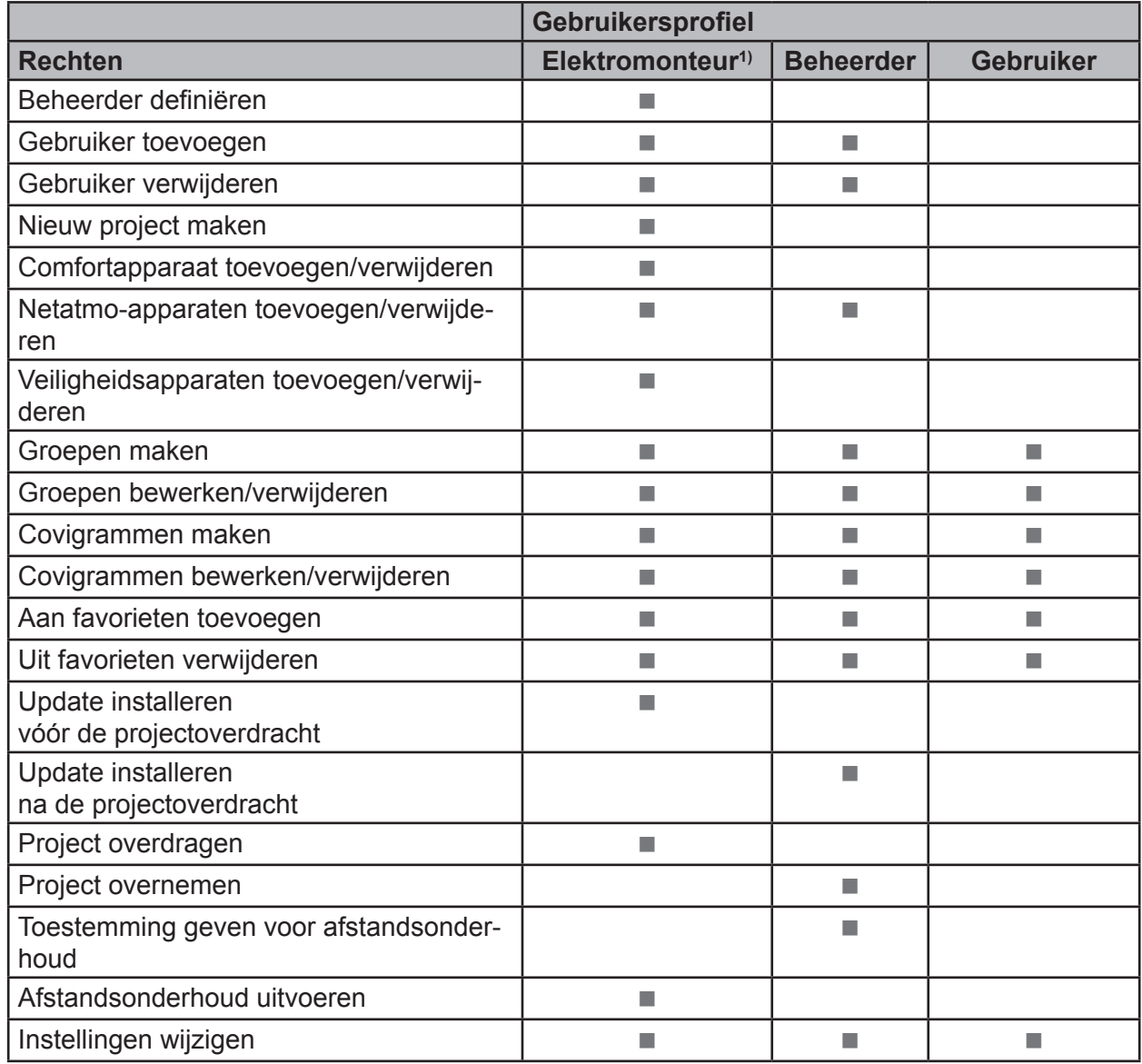

<sup>3)</sup> Deze rechten gelden voor het gehele projectproces en tijdens een afstandsonderhoud

<span id="page-44-1"></span>Tabel 7: Gebruikersprofielen en rechten

## **Technische gegevens**

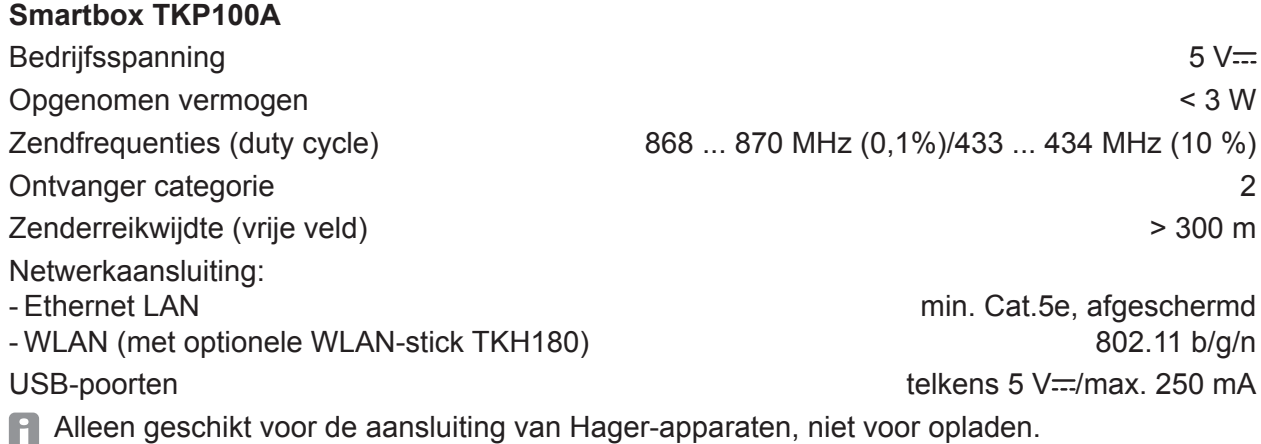

<span id="page-45-0"></span>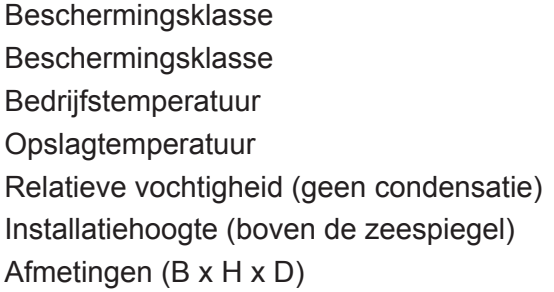

**: hader** 

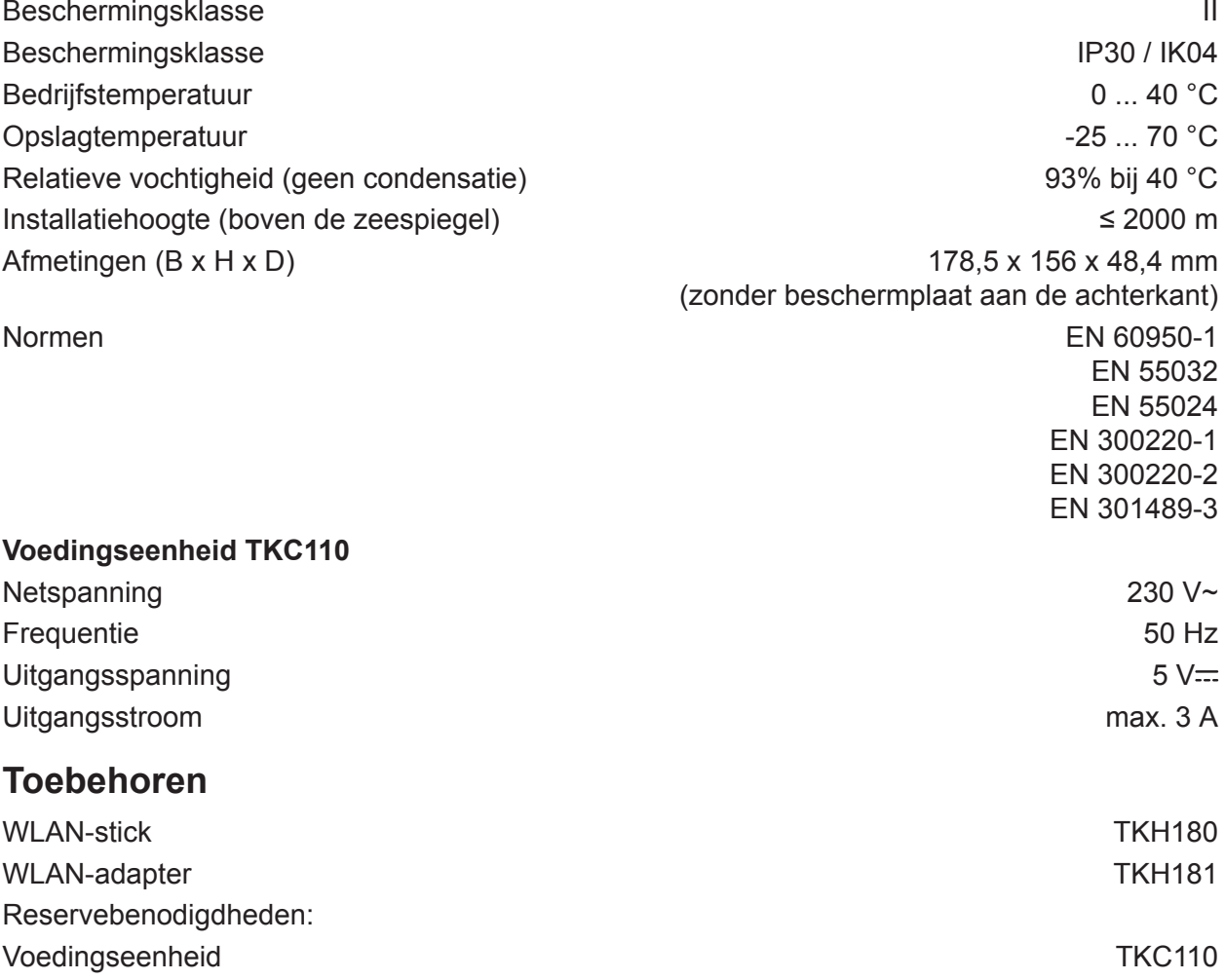

## <span id="page-45-1"></span>**Garantie**

Wij behouden ons het recht voor om technische en formele wijzigingen aan het product aan te brengen, voor zover deze de technische vooruitgang dienen.

Onze garantie voldoet aan de desbetreffende wettelijke bepalingen.

Neem bij garantiekwesties contact op met het verkooppunt of stuur het apparaat franco met beschrijving van de opgetreden defecten naar de desbetreffende regionale vertegenwoordiging.

### Te gebruiken in geheel Europa  $\zeta \in \mathfrak{e}$ n in Zwitserland.

Hierbij verklaart Hager Controls dat de coviva voldoet aan de fundamentele eisen en de andere relevante bepalingen van de richtlijnen 1999/5/EG (tot juni 2017) en de norm 2014/53/EU (vanaf juni 2017). De CE conformiteitverklaring is via de homepage hagergroup.com beschikbaar.

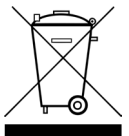

#### Correcte verwijdering van dit product (elektrische & elektronische afvalapparatuur).

Dit merkteken op het product of het bijbehorende informatiemateriaal duidt erop dat het niet met ander huishoudelijk afval verwijderd moet worden aan het einde van zijn gebruiksduur. Om mogelijke schade aan het milieu of de menselijke gezondheid door ongecontroleerde afvalverwijdering te voorkomen, moet u dit product van andere soorten afval scheiden en op een verantwoorde manier recyclen, zodat het

duurzame hergebruik van materiaalbronnen wordt bevorderd.

Huishoudelijke gebruikers moeten contact opnemen met de winkel waar ze dit product hebben gekocht of met de gemeente waar ze wonen om te vernemen waar en hoe ze dit product milieuvriendelijk kunnen laten recyclen.

Zakelijke gebruikers moeten contact opnemen met hun leverancier en de algemene voorwaarden van de koopovereenkomsten nalezen. Dit product moet niet worden gemengd met ander bedrijfsaval voor verwijdering.

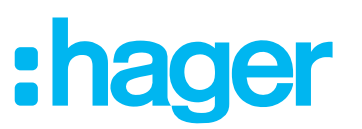